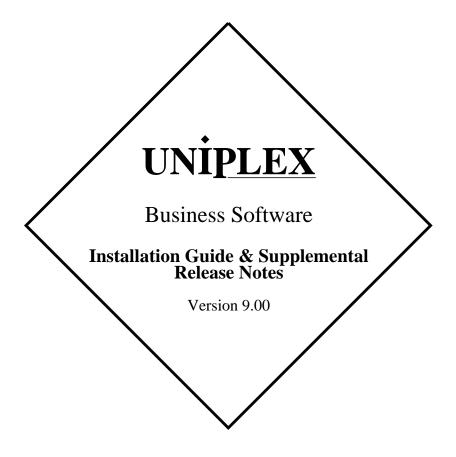

### END USER LICENCE AGREEMENT

You should carefully read the following terms and conditions. You will accept them by opening the license agreement folder. You should return the complete software package including the media, the license agreement, the user manuals, and any associated documentation intact to your supplier within seven days of receipt if you do not agree with these terms and conditions. Your supplier will credit the license fee charged to or paid by you.

The media, the license agreement, the user manuals, and any associated documentation as well as any and all derivatives thereof (the "Software") is supplied under license from Uniplex Software, Inc., 715 Sutter St., Folsom, California 95630 ("Uniplex") or a Uniplex distributor, dealer, reseller, or other supplier ("Supplier") upon the following terms which you will be deemed to have accepted upon opening the license agreement folder.

All copyrights and other intellectual property rights in the Software are owned absolutely by Uniplex or authorized licensors to Uniplex. You may not load the Software onto a computer or use the Software in any manner without the express license of Uniplex or your Supplier on the terms set out below. You are granted a non-exclusive, non-transferable license to use the Software on these conditions in consideration of the license fee:

- To use the Software on the single computer under your control for which the Software was licensed and within the user limitation established by the Uniplex license key accompanying this Agreement.
- To make one copy of the Software (not including the user manuals and associated documentation) solely for security backup purposes, provided that you reproduce all copyright notices, trademarks, legends, and logos on the backup copy and maintain an accurate record of its location.

CONDITIONS OF USE. The Software is copyrighted by Uniplex and authorized licensors to Uniplex. You may not:

- Use the Software or any part of it on a computer of a type or for an additional number of users other than that for which the Software license was granted.
- Make copies of the Software except one copy for security backup purposes in accordance with this Agreement.
- Make copies of the Software user manuals or any associated documentation.
- Loan, rent, assign, lease, sublicense, transfer, or otherwise provide, electronically or otherwise, the Software or any copy or part of it to anyone else.
- Remove any copyright notice, trademark, legend, logo, or product identification from the Software or the backup copy.
- Reverse engineer, disassemble, reverse translate, or in any way decode the Software to derive any source code except as permitted by a law made pursuant to the European Council Directive on the Legal Protection of Computer Programs and then only if indispensable to achieve the interoperability of an independently-created program and only after first contacting Uniplex and being advised that the required information is not available.

TERM. This Agreement is effective when you open the licence agreement folder which contains the key number and the activation directions to enable full operation of the Software. The license granted under this Agreement shall terminate automatically if you are in breach of or fail to comply with any term or condition herein. You must destroy all copies of the Software, completely purge the Software from all systems, and certify to Uniplex or to your Supplier that they have been so destroyed upon such termination. You will not be entitled to any refund of money or other consideration paid by you.

LIMITED 90 DAY WARRANTY. Your Supplier will replace any defective media free of charge for a period of 90 days from the date on which you receive the Software. You must notify the Supplier of any material physical defect in the media on which the Software is recorded as soon as you discover the defect. This replacement will only be provided if you have returned the license activation form and if you return the defective media post-paid to your Supplier stating your name and address and enclosing proof of your license such as an invoice copy. This is your sole remedy in the event of a media defect. This warranty shall not apply in the event that the Software media is lost or stolen or has been damaged by accident, misuse, neglect, or unauthorized use or modification. LIABILITY. Uniplex, authorized licensors to Uniplex, and your Suppliers make no representations or warranties, whether express or implied (by statute or otherwise), relating to the performance, quality, merchantability, or fitness for a particular purpose of the Software or otherwise and all such representations or warranties are hereby specifically disclaimed and excluded except as expressly provided above for media.

You alone are able to determine whether the Software will meet your requirements. The entire risk as to its performance is with you and, except to the extent provided in the warranty section above, should the Software prove defective, you alone must assume the entire cost of all necessary servicing, repair, or correction and any incidental or consequential damages. Uniplex, authorized licensors to Uniplex, or your Suppliers will in no event be liable for direct, indirect, special, incidental, or consequential damages (including loss of profits or business) resulting from any defect and/or use of the Software, even if Uniplex or any such entity has been advised of the possibility of such damage, whether due to Uniplex's or to any such entity's negligence, breach of contract, misrepresentation, or otherwise.

Notwithstanding the above, if there should arise any liability on the part of Uniplex or any such entity, by reason of the licensing or use of the Software or otherwise, whether due to Uniplex's or to any such entity's negligence, breach of contract, misrepresentation, or otherwise, such liability shall under no circumstances whatsoever exceed the price paid by you for the licence to use this Software or, at the election of Uniplex, the cost of repair or replacement of the defective Software.

You shall indemnify Uniplex, authorized licensors to Uniplex, and your Suppliers against all claims by third parties (other than claims alleging breach by the Software, as supplied, of a third party's copyright, patent, or other intellectual property rights) arising from possession or use of the Software by you or by anyone using it with your consent.

UPDATE POLICY. Uniplex or your Supplier may at their sole discretion advise you of and license your use of Software updates and new releases at the current prices for such Software updates and new releases. You must complete and return the license activation form to Uniplex to be advised of such updates and new releases. Any such updates and new releases will be licensed subject to the terms and conditions of this Agreement or of a new agreement provided by Uniplex or by ayour Supplier.

GENERAL This Agreement shall be governed by and interpreted in accordance with the laws, other than choice of laws rules, of the State of California, United States of America.

You acknowledge that you have read this Agreement, agree to be bound by its terms and conditions, and agree that it is the complete and exclusive statement of the agreement between you and Uniplex which supersedes any previous proposal or agreement, whether oral or written, relating to the subject matter of this Agreement, by opening the license agreement folder.

Any representations, modifications, or amendments to this Agreement shall be of no force or effect unless in writing and signed by an authorized manager of Uniplex.

Either party's failure or delay in enforcing any provision hereof will not waive that party's rights.

The remainder of this Agreement shall remain valid and enforceable according to its terms if any provision of this Agreement is found invalid or unenforceable pursuant to any judicial decree or otherwise.

Uniplex may assign or transfer its rights and obligations under this Agreement without your prior consent. You may not transfer your rights under this Agreement to another party without prior consent in writing and signed by an authorized manager of Uniplex.

The Informix products contained in this Uniplex product are licensed for use only with the Uniplex product.

#### U.S. Government Restricted Rights Notice

Use, duplication, or disclosure by the Government is subject to restrictions as set forth in subparagraph (c)(1)(iii) of the Rights in Technical Data and Computer Software Clause at DFARS 252.227-7013. Uniplex Software, Inc., 715 Sutter St., Folsom, California 95630.

### **Copyright Notices**

Copyright © 1981-1999 Uniplex Software, Inc. Unpublished. All rights reserved. Software provided pursuant to license. Use, copy, and disclosure restricted by license agreement.

IXI Deskterm copyright © 1988-1993 The Santa Cruz Operation, Inc. Word for Word copyright © 1986-1998 Inso Corporation. All rights reserved. Multilingual spelling verification and correction program and dictionaries copyright © 1984-1997 Soft-Art, Inc. All rights reserved. Portions derived from the mimelite library written by Gisle Hannmyr (gisle@oslonett.no) and used with permission. Portion copyright © 1981-1993 Informix Software, Inc.

Uniplex, Uniplex Business Software, UBS, Uniplex II Plus, Uniplex Advanced Office System, AOS, Uniplex Advanced Graphics System, AGS, Uniplex Document Access, Uniplex Datalink, and Uniplex Windows are trademarks of Uniplex Software, Inc. All other names and products are trademarks of their respective owners.

### **Restricted Rights Legend**

Use, duplication, or disclosure by the U.S. Government or other government is subject to restrictions as set forth in subparagraph (c)(1)(ii) of the rights in Technical Data and Computer Software clause at DFARS 252.227-7013. Uniplex Software, Inc., 715 Sutter Street, Folsom, California 95630. Computer software and related documentation shall not be delivered to any branch, office, department, agency, or other component of the U.S. Government unless accompanied by this Restricted Rights Legend or alternatively, unless licensed expressly to the U.S. Government pursuant to FAR 52.227-19, unpublished—rights reserved under U.S. copyright laws.

### Notice

The information in this document is subject to change without notice. Uniplex Software, Inc. makes no warranty of any kind in regard to the contents of this document, including, but not limited to, any implied warranties of merchantability or fitness for a particular purpose. Uniplex Software, Inc. shall not be liable for errors in this document or for incidental or consequential damages in connection with the furnishing, performance, or use of it.

### **Use This Information When Reordering**

| Software         | : | 9.00                     |
|------------------|---|--------------------------|
| Language Version | : | American/British English |
| Operating System | : | Unix                     |
| Product Name     | : | UBS Installation Guide   |
| Product Code     | : | D900INSGD                |

### **Additional Information**

| Document Revision | : | 5.6 (mxw) November 11, 1999    |
|-------------------|---|--------------------------------|
| WWW Version       | : | InstallGuideV900-P.pdf (print) |
|                   |   | InstallGuideV900-V.pdf (view)  |

On-line versions of all Uniplex documentation are available on our Web site as PDF files for viewing/printing at:

http://www.uniplex.com/ubs/documentation.htm

Check the on-line versions for unpublished updates and corrections. Please e-mail us if you have any comments or corrections regarding Uniplex documentation:

documentation@uniplex.com

stating the Product Code and the Document Revision shown above.

### **Licensing Notice**

An end-user license and unique license key must accompany each copy of Uniplex software. The Uniplex software you are using may be pirated if you have not received an end-user license and an official Uniplex license key package. Uniplex Software will prosecute any company or individual found to be improperly using Uniplex software.

# Installation Guide and Supplemental Release Notes

| Overview                                                                                                    | 1                          |
|----------------------------------------------------------------------------------------------------|----------------------------|
| Conventions and Terminology                                                                                                    | 1                          |
| Keyboard Keys to Use                                                                                                    | 2                          |
| Related Documentation                                                                                                    |                            |
| Setting Environment Variables                                                                                                    |                            |
| Distribution Media                                                                                                    |                            |
|                                                                                                    |                            |
| Installing Uniplex                                                                                                    | 8                          |
| Pre-installation Procedure                                                                                                    |                            |
| CD Media                                                                                                    | -                          |
| CD Access                                                                                                    |                            |
| CD Systems and Languages                                                                                                    |                            |
| CD Install                                                                                                    |                            |
| Tape Media                                                                                                    |                            |
| All Media                                                                                                    |                            |
|                                                                                                    |                            |
| Post-installation and Upgrade Tasks                                                                                                    | 21                         |
|                                                                                                    |                            |
| Installing the Additional Peripherals Pack                                                                                              | 23                         |
|                                                                                                    |                            |
| Upgrading Uniplex                                                                                                    |                            |
| Pre-upgrade Procedure                                                                                                    |                            |
| Upgrade Procedure                                                                                                    |                            |
| Upgrading from Version 8.10, 8.00, 7.02 or 7.01                                                                                         |                            |
| Upgrading an Existing Version 9.00 System                                                                                               | 37                         |
| Invoking Uniplex                                                                                                    | 30                         |
|                                                                                                    |                            |
|                                                                                                    |                            |
|                                                                                                    |                            |
| Installation Options                                                                                                    |                            |
| Installation Options<br>Generating a License Key                                                                                        | 42                         |
| Installation Options                                                                                                    | 42                         |
| Installation Options<br>Generating a License Key<br>Checking Your Installation                                                          | 42<br>45                   |
| Installation Options<br>Generating a License Key<br>Checking Your Installation<br>Setting Up and Using Printers                         | 42<br>45<br>47             |
| Installation Options<br>Generating a License Key<br>Checking Your Installation<br>Setting Up and Using Printers<br>Setting Up a Printer | 42<br>45<br>47<br>47       |
| Installation Options<br>Generating a License Key<br>Checking Your Installation<br>Setting Up and Using Printers                         | 42<br>45<br>47<br>47<br>52 |

| Defining the Printer Defaults                    |    |
|--------------------------------------------------|----|
| Printing the On-line Documentation               | 54 |
| Setting Up Mailing Lists and External Mailboxes  | 56 |
| Setting Up Mailing Lists and External Mailboxes  |    |
| Set Up Real Names for Use with Mail              |    |
| Editing the uniplex alias File                   |    |
| Enabling External Mailboxes                      |    |
| Disabling External Mailboxes                     | 62 |
| Setting Up the Demonstration Database            | 63 |
| Appendix A - Disk Space Requirements             | 65 |
| Upgrade Considerations                           | 67 |
| Growth Considerations                            | 68 |
| Appendix B - Device Names                        | 69 |
| Appendix C - Environment Variables               | 71 |
| Appendix D - Troubleshooting                     | 73 |
| Messages during Installation or Upgrade          |    |
| Messages from CD Media                           |    |
| File Names on the CD                             |    |
| Using a Language not Supplied                    |    |
| System Names                                     |    |
| Messages when Invoking Uniplex                   |    |
| Messages when Running Uniplex Windows            | 84 |
| Appendix E - Generic Release Note Information    |    |
| Known Generic Problems                           |    |
| Time Manager Holiday File after Upgrade          |    |
| Printing Nested Documents from the File Manager. |    |
| File Manager Templates Inaccessible if Installed |    |
| under a Symbolic Link                            |    |
| Using VT200-derived Terminals with Uniplex       | 87 |
|                                                  |    |

| Uniplex Windows<br>Uniplex Windows on the Common Desktop Environment<br>(CDE) Desktop<br>Error Message if MWM is not Installed | . 88 |
|----------------------------------------------------------------------------------------------------|------|
| Appendix F - Compaq Release Note Supplement<br>Port Details                                                                    |      |
| Appendix G - DG 88K Release Note Supplement<br>Port Details                                                                    |      |
| Appendix H - DG x86 Release Note Supplement                                                                                    | . 93 |
| Port Details                                                                                                    |      |
| Known Port-specific Problems                                                                                                   |      |
| Application Capture Option (ACO)                                                                                               | 94   |
| Appendix I - HP Release Note Supplement                                                                                        | . 95 |
| Port Details                                                                                                    | . 95 |
| Known Port-specific Problems                                                                                                   |      |
| HP-UX Patch Required for Uniplex Windows                                                                                       | .96  |
| Tape Upgrade                                                                                                    | .96  |
| CD Format Problems                                                                                                    | .97  |
| Appendix J - IBM Release Note Supplement                                                                                       | .99  |
| Port Details                                                                                                    |      |
| Known Port-specific Problems                                                                                                   | .100 |
| Tape Upgrade                                                                                                    |      |
| Uniplex Windows Shutdown                                                                                                    |      |
| Uniplex Windows under AIX 4.3                                                                                                  |      |
| Uniplex Windows under AIX 4.2                                                                                                  | .101 |
| Appendix K - ICL Release Note Supplement                                                                                       | .103 |
| Port Details                                                                                                    |      |
| Known Port-specific Problems                                                                                                   |      |
| Tape Upgrade                                                                                                    |      |
| Running Uniplex Windows                                                                                                    | .104 |
|                                                                                                    |      |

| Appendix L - Linux Release Note Supplement<br>Port Details |       |
|------------------------------------------------------------|-------|
| Known Port-specific Problems                               |       |
| MALLOC CHECK                                               |       |
| iBCS Compatibility Mode                                    |       |
|                                                            |       |
| Appendix M - NCR Release Note Supplement                   |       |
| Port Details                                               |       |
| Known Port-specific Problems                               |       |
| Non-delivery of Alarms and Mail Notifications              |       |
| Shell Escape from Uniplex with Korn Shell                  | 108   |
|                                                            |       |
| Appendix N - SCO OpenServer Release Note Supplement        |       |
| Port Details                                               |       |
| Known Port-specific Problems                               |       |
| Tape Upgrade                                               |       |
| Line Draw Problems                                         | . 110 |
|                                                            |       |
| Appendix O - SCO UnixWare Release Note Supplement          |       |
| Port Details                                               | .111  |
| Annondiv D. Convert Delego Note Cumplement                 | 440   |
| Appendix P - Sequent Release Note Supplement               |       |
| Port Details<br>Known Port-specific Problems               |       |
| Running with LANG Set for Some Non-English 'locale'        |       |
| с                                                          | 444   |
| Values Uprop Problems with Multiple Printouts              |       |
| Problems with Alarms and Mail Notifications in             | 114   |
| DYNIX/ptx 4.4.1                                            | 115   |
| DTNIA/ptx 4.4.1                                            |       |
| Appendix Q - Siemens Nixdorf Release Note Supplement       | 117   |
| Port Details                                               |       |
| Known Port-specific Problems                               |       |
| Reliant Unix 5.44 Patch Required                           |       |
|                                                            |       |
| Appendix R - Siemens Pyramid Release Note Supplement       | 119   |
| Port Details                                               |       |
|                                                            |       |

| Known Port-specific Problems                   | 120 |
|------------------------------------------------|-----|
| Installing Uniplex Using the 'su' Command      |     |
| Appendix S - Sun ISC Release Note Supplement   | 121 |
| Port Details                                   | 121 |
| Known Port-specific Problems                   | 122 |
| File Systems                                   | 122 |
| Transaction Logs                               | 122 |
| Uniplex Windows                                | 122 |
| Appendix T - Sun SPARC Release Note Supplement | 123 |
| Port Details                                   |     |
| Known Port-specific Problems                   |     |
| Running Uniplex Windows                        |     |
| Error Message when Opening Uniplex Windows     |     |
| Appendix U - Sun x86 Release Note Supplement   |     |
| Port Details                                   |     |
| Known Port-specific Problems                   |     |
| File Manager Restrictions                      |     |
| Running Uniplex Windows                        |     |
| Error Message when Opening Uniplex Windows     |     |
| Uniplex Windows Shutdown                       |     |
| Appendix V - Unisys Release Note Supplement    | 129 |
| Port Details                                   |     |
|                                                |     |

# Overview

This guide provides installation directions for Uniplex Business Software (UBS) Version 9.00. Procedures are included to:

- Install UBS V9.00
- Upgrade UBS V8.10, 8.00, 7.02, or 7.01 to V9.00

**IMPORTANT.** Appendices to this manual contain a generic Release Note Supplement (Appendix E) plus a specific Release Note Supplement for each separate port (Appendices F and following). These supplementary notes can include important information about the installation and operation of Uniplex on each specific system. Please read the appropriate Release Note Supplements before continuing with this guide. These appendices provide information that became available after the on-line Release Notes were prepared.

You should review the on-line Release Notes for V9.00 and also for V8.10, if appropriate, as soon as you complete the UBS installation.

# **Conventions and Terminology**

This release of Uniplex is referred to throughout the documentation as Uniplex Version 9.00. Previous releases of Uniplex are referred to as Version 8.10, Version 8.00, Version 7.02 or Version 7.01.

Where dialog with the UNIX system is shown (in bold print), the syntax used is always that of the Bourne Shell interpreter (/bin/sh) unless otherwise stated.

Since Uniplex may be installed almost anywhere on the system, reference to Uniplex files does not give full path names. System files are shown as \$Unode/*filename*. On most systems this is /usr/UAP/*filename*; /usr is the suggested installation directory. However, be aware that this may not be the case. Files referred to as local are in the user's \$HOME/UAP directory and are specific to that individual user.

# Keyboard Keys to Use

When you install or upgrade Uniplex use the following keys, unless otherwise specified:

| Key       | Notes                                                                                |  |
|-----------|--------------------------------------------------------------------------------------|--|
| Return    | Use this key after entering each piece of information.                               |  |
|           | The <b>Return</b> key may be labeled <b>Enter</b> or indicated by the symbol ↓.      |  |
| Backspace | Use this key to correct the last character entered.                                  |  |
| Interrupt | Use the interrupt key for your system if you want to abort the installation program. |  |

The **Backspace** key and the **Interrupt** key are dependent on your Unix setup. They are usually one of:

- Backspace, Rubout, or Ctrl h for Backspace.
- Ctrl \, Ctrl c, Del, or Rubout for Interrupt.

# **Related Documentation**

This is the UBS V9.00 printed documentation set:

- Uniplex II Plus User Guide
- Advanced Office System User Guide
- Advanced Graphics System User Guide
- Installation Guide & Supplemental Release Notes

A wide variety of on-line documentation is also provided. This includes technical, configuration, and tools guides, quick reference and shortcut information, and the main product release notes.

Information is included for both the V8.10 and V9.00 releases to assist those customers who are upgrading from V7 and prior releases. V8 customers upgrading to V9 need only read the V9 information.

The on-line materials include all information once found in the printed technical guides which are no longer available. Directions for printing hard copies of the on-line documents are found later in this guide at *Printing the On-line Documentation* which is in the *Setting Up and Using Printers* section. Additional information is found in the on-line Release Notes.

To view the on-line documentation:

- 1 Select **System Admin.** from the Uniplex Main Menu.
- 2 Select **On-line Documentation** from the System Administration Menu.

Uniplex displays the On-line Documentation screen and prompts for the following information:

- **Document** Press any key to open a pop-up list of all available documentation and select the appropriate document name.
- Action Press Spacebar to scroll to Read with Word Processor.

3 Press F1 or Esc e to confirm.

Uniplex will start the Word Processor and display the first page of the document. Uniplex redisplays the On-line Documentation screen when you have finished reading the on-line document.

4 Press F4 or Esc q.

The On-line Documentation screen provides the following documents:

A Printer Test Document. This document contains samples of the styles, effects, fonts, etc. used in the on-line documentation. Print and read this document before printing other on-line documentation to ensure an appropriate printer and printer definition are being used.

**Device Configuration Guide**. How to configure terminals, printers, and Uniplex Windows files.

**Form-Building Tools Guide.** How to use the form building tools to create and build customized forms.

Quick Reference Pages (print in Landscape format). These pages supplement the main user manuals with a comprehensive list of commands for each product module. This version prints the reference pages in landscape format.

Quick Reference Pages (print in Portrait format). These pages supplement the main user manuals with a comprehensive list of commands for each product module. This version prints the reference pages in portrait format.

**Release Notes, Version: 8.10.** The complete release notes for Version 8.10. Provided for those users upgrading from an old release.

**Release Notes, Version: 9.00.** The complete release notes for Version 9.00. Provided for those users upgrading from a current release.

Shortcut Keys Keystrip (print in Landscape format). A one page summary of the most important system commands.

**Technical Guide.** How to configure and administer Uniplex to meet the requirements of a specific site.

**Uniplex Demonstration script - Personal Productivity.** A demonstration guide to Version 8.10 personal productivity tools including the word processor, spreadsheet, file manager, document conversion filters, database integration, business charts, and the mail merge features.

**Uniplex Demonstration cue cards.** A summary of the steps of each of the three complete demonstrations (for use by an experienced demonstrator).

**Uniplex Demonstration - summary of files used.** A summary of the files used by the standard demonstrations (for setup prior to the demonstration).

**Uniplex Demonstration script - Groupware.** A demonstration guide to Version 8.10 group productivity features including the calendar and scheduler, electronic mail, using e-mail with the Internet, and workflow features.

**Uniplex Demonstration script - Upgrade.** A complete demonstration guide showing the major changes introduced in Version 8.10.

**V8.10 Welcome Screen.** The welcome message shown on first invocation of a new installation or upgrade which contains a concise summary of new product features. Provided for those users upgrading from an old release.

**V9.00 Welcome Screen.** The welcome message shown on first invocation of a new installation or upgrade which contains a concise summary of new product features. Provided for those users upgrading from a current release. Additional documentation files will be installed if all or part of the APP terminal and printer definitions are optionally added to the system (see *Installing the Additional Peripherals Pack* later in this guide). These files include the following:

**APP Release Notes.** Complete release notes for the Additional Peripherals Pack including printer and terminal driver conventions and lists of supported devices with specifications for each of them.

**Supported Printer Specification: INDEX.** A list of all supported printers showing font options, driver names, and the name of the Supported Printer Specification (SPS) file for each printer.

**Supported Printer Specification: SUMMARY.** A summary of the main features available in Uniplex for each supported printer.

**Supported Printer Specification: spsxxx.** An SPS file is provided for each printer installed from the APP. This file contains a detailed description of the functions supported in Uniplex for that printer. The SPS number corresponding to a specific printer is found in the *Supported Printer Specification: INDEX* document or in the appendix to the *APP Release Notes*.

**Supported Terminal Specification: INDEX.** A list of all supported terminals showing driver names and the name of the Supported Terminal Specification (STS) file for each terminal.

**Supported Terminal Specification:** stsxx. An STS file is provided for each terminal installed from the APP. This file contains a detailed description of the functions supported in Uniplex for that terminal. The STS number corresponding to a specific terminal is found in the *Supported Terminal Specification: INDEX* document or in the appendix to the *APP Release Notes*.

# **Setting Environment Variables**

While installing or upgrading, you may need to set environment variables. The way to do this depends on the operating system shell you use.

If you are using the Bourne shell, use the syntax:

#### name=value export name

For example, to set your terminal type, enter:

#### TERM=vt100 export TERM

If you are using the C-shell, use the syntax:

setenv name value

For example, to set your terminal type, enter:

#### setenv TERM vt100

Throughout the rest of this guide, all examples for setting environment variables show the Bourne shell syntax.

### **Distribution Media**

Uniplex is delivered either on a single CD or as a *media set*. The media set consists of three tapes each carrying a *media label* containing installation information. The tapes are labeled as follows:

- **BINARY**. The binary files for each module.
- **TEXT**. The machine-independent ASCII files.
- **APP.** The Additional Peripherals Pack (APP 5.1) device drivers.

# **Installing Uniplex**

This section explains how to install Uniplex modules including the pre-installation checks. The installable modules are:

- Uniplex II Plus (BASE) (includes Uniplex Windows programs)
- Advanced Graphics System (AGS) (licensed as part of BASE)
- Advanced Office System (AOS)
- Converters (CONV) (licensed as part of Uniplex Document Access)
- Additional Dictionary Pack (ADP referred to on-screen as DICT)
- Additional Peripherals Pack (APP)

You should read and understand the pre-installation and installation procedures before continuing.

# **Pre-installation Procedure**

This section describes the checks and tasks you should complete before installing the Uniplex software.

The first thing you should do is to follow the instructions in the License Agreement Folder incuded with the software media to obtain the check digit numbers you will need in order to license the software (see the later section *Generating a License Key).* You can then carry out the pre-installation procedure as follows:

- 1 Log in as a superuser or root.
- 2 Ensure that you have sufficient disk space (see Appendix A).

- 3 Check that the environment variable PATH for your user id (root) is not set to any directory which includes the name UAP.
- 4 Check that your terminal name is set and recognized by Uniplex to obtain the best screen display (see Appendix C).
- 5 You can change:
  - The front-end script name by setting the environment variable, UNIPLEX\_NAME. The front-end script is the command to invoke Uniplex; the default is **uniplex**.
  - The front-end script location by setting the environment variable, UNIPLEX\_DIR. The default is **/usr/bin**.

See Appendix C for more details on setting environment variables.

- 6 Add the Uniplex postmaster login **u-mailer** to the /etc/passwd file if you are installing the Advanced Office System (see the system administration manual for your computer operating system).
  - Use an alternative, such as umailer, if you experience difficulties adding the u-mailer login. You need to add the POSTIE string in the umail.rc file to inform Mail that the default postmaster name u-mailer has been changed once Advanced Office System is installed (see the chapter Configuring and Administering Electronic Mail in the on-line Technical Guide).
- 7 Move to the location where you want to place the Uniplex UAP directory. The recommended directory location is /usr; however, it can be any directory which has sufficient disk space, **provided** it is not the actual home directory of a user and **especially not** root's home directory '/'.

8 Ensure that there is no UAP directory in this or the parent directory, for example, use the command:

#### Is -d UAP ../UAP

which should report something similar to the following:

UAP not found ../UAP not found

The UAP/install recognizes that you are upgrading an existing installation and will attempt to upgrade the ../UAP area rather than install the ./UAP one if there is a "../UAP" containing the three files *uniplex.menu*, *files\_list*, and *bin/uniplex*.

9a You may have ordered Uniplex on magnetic media; if so, look at the label on the media, for example:

| UNİPLEX | BINARY                    | Version 9.00          |
|---------|---------------------------|-----------------------|
|         | IBM RS/6000 and Bull DPX, | /20                   |
|         | AIX 4.2                   | Part number M900IB8MM |
|         | tar xvfb [DEVICE_NAME] 20 | 0                     |
|         | Media ref: 10645          | Dup date: 21 Jan 97   |
|         |                           |                       |

The label contains the following information:

- BINARYThe name of the volume of the media set (see Distribution Media above).Version 9.00The Uniplex release number.
- **IBM RS/6000** The computer brand for which this version of UBS was designed.

| AIX 4.2   | The computer operating system for which this ver-<br>sion of UBS was designed. |
|-----------|--------------------------------------------------------------------------------|
| tar xvfb  | The normal command to load Uniplex onto this type of machine.                  |
| Media ref | The internal Uniplex media reference number.                                   |
| Dup date  | The date this particular tape was created.                                     |

9b You may have ordered Uniplex on CD-ROM media; if so, there are two CDs which each contain half of the available ports and language files. You will have received either the Volume 1 or the Volume 2 CD, as appropriate.

# CD Media

Installing or upgrading Uniplex from a CD-ROM is slightly different than installing or upgrading from tape. Appendices F onwards are machine-specific Release Note Supplement information for all machines supported on the CD. These appendices supplement the on-line *Release Notes* and describe any non-standard installation or operational considerations.

### **CD** Access

Load the Uniplex CD as a mounted file system before performing any of the later steps. Use the mount command appropriate to your system unless your system auto-mounts CDs. This will be in the form:

mount <mount options> CD\_device\_name CD\_path

For example:

mkdir /cdrom mount -v cdrfs /dev/cd0 /cdrom Of

mount -F cdfs /dev/cd0 /cdrom

The examples below assume that the CD is mounted as **/cdrom**. Specify the appropriate directory name in each command if you are using a different directory.

Unmount the CD using the following command when you have finished the installation:

umount /cdrom

#### **CD Systems and Languages**

You will need to supply a one-word code for each of the following with the command used to extract data from the CD:

*language* The language in which Uniplex will be run:

| Language | Description                                                     |
|----------|-----------------------------------------------------------------|
| american | American English                                                |
| english  | British English                                                 |
| german   | German                                                          |
| -        | Other Languages (hyphen). See the section                       |
|          | CD Media: Using a Language not Supplied which is in Appendix D. |

system The system on which you are installing. Find the correct code for your system from the machine-specific Release Note Supplements in Appendices F onwards.

#### CD Install

- Completely remove the UAP directory, if created, before installing Uniplex again if you do not complete the installation procedure.
- 1 Perform the pre-installation procedure described earlier.

You should now be the root user in the directory in which you will install Uniplex.

2 Install from the CD using the command:

CD\_path/install.sh CD\_path language system

The full pathname of the file system where the CD was mounted is used both to fully qualify the install.sh bootstrap command and to tell that command the location of the file system.

For example:

/cdrom/install.sh /cdrom german ibm

This will extract the Uniplex BINARY and TEXT media from the CD and then automatically invoke an install program.

 Some systems remap lower-case filenames to upper-case and you could receive an error message in the following format:

sh: /cdrom/install.sh: Command not found

Simply replace install.sh with INSTALL.SH if this occurs.

A further explanation of this issue is found in the section, *Messages from CD Media,* in Appendix D.

Now skip over the Tape Media section and proceed to the All Media section.

## Tape Media

This section explains how to install Uniplex software from tape.

 You should completely remove the UAP directory, if created, before installing Uniplex again if you do not complete the installation procedure.

To install Uniplex:

1 Perform the pre-installation procedure described earlier.

You should now be the root user in the directory in which you will install Uniplex.

- 2 Load the BINARY tape into the appropriate device.
- 3 Copy the software to the current directory by entering the load command written on the media label. Replace [DEVICE\_NAME] with the name appropriate to your system, for example:

tar xvfb /dev/rmt/0m 20

Uniplex shows a typical tar command on the tape label. The command shown may start "tar -x". Omit the hyphen if this is not recognized on your system.

See Appendix B for more details.

- 4 Repeat steps 2 and 3 for the TEXT media.
- 5 Enter **UAP/install** to install the Uniplex software.

Go on to the section, All Media, after performing the above steps.

### All Media

Uniplex displays the following message after you enter the appropriate command for the type of media you have:

Welcome to Uniplex Business Software Please wait, Uniplex is creating necessary local configuration Please wait, Uniplex is checking your system and utilities...

Uniplex displays the copyright notices when the checks are finished.

1 Press Return after each copyright notice to continue the installation.

Uniplex displays the following:

```
The following modules are already installed: NONE
Which Uniplex product do you wish to install?
1 - Uniplex Business Software
2 - Uniplex Mail
Enter choice (default is 1):
```

- 2 Do one of the following:
  - Press Return to install the full Uniplex Business Software suite.
  - Enter 2 to install Uniplex Mail.

The Uniplex Mail option installs the BASE and AOS modules only and, once installed, presents a Main menu that is limited to Mail functions.

You must select Option 2 - Uniplex Mail if you are licensed for the Mail or Mail+WP versions of Uniplex or the wrong menu tree will be installed and your system will not run correctly. Uniplex displays the following if you choose to install the full Uniplex Business Software suite:

Which modules do you want to install: 1 - All those available except the Additional Dictionary Pack 2 - All those available 3 - Selected modules only Enter choice (default is 1):

3 The Additional Dictionary Pack (ADP) requires a significant amount of disk space, therefore only install it if you really need to at this point. You can always install it later using the Upgrade option on the Installation Options menu.

The Converters (CONV) also require considerable disk space. Select Option 3 to avoid installing them if they are not required.

Do one of the following:

- Press Return to install all modules except the Additional Dictionary Pack (ADP).
- Type 2 and press Return to install all available modules.
- Type **3** and press **Return** to install selected modules only.
- You can always install a module later if you choose not to install some modules now. See the later section, Upgrading Uniplex.

The installation program checks the operating system utility programs to ensure they exist and work correctly. Uniplex displays a message appropriate to the option you selected when the checks are finished. A separate prompt appears for each optional module if you chose to install selected modules only, or are upgrading, for example:

```
Uniplex Advanced Office ("AOS")
Install this module?
1 - Yes
2 - No
Enter choice (default is 1):
```

- The BASE module is not optional and is always installed.
- 4 Press Return at each prompt to select a module for installation; otherwise, type 2 and press Return.

Uniplex may display a message indicating that certain files are being removed as they are not required by the modules you chose to install, for example:

```
The following modules are being installed: BASE, AOS, AGS
Removing installation files not required by these modules...
This may take some time...
Please wait, Uniplex is unpacking any packed files...
.....
```

You will see a line or two of dots as the files are unpacked.

Uniplex installs the chosen modules, displaying messages where appropriate, informing you what tasks are being performed.

You may see the following messages if you did not carry out all the pre-installation tasks completely:

WARNING: Uniplex is currently configured to pick up external mail addressed to a special user with the name: "u-mailer"
You do not have an entry of this name in your "/etc/passwd" file. This means that some features of Uniplex Mail will not work.
You should therefore either:
a) add this name after installation has finished, or
b) update or add the POSTIE field in your "UAP/umail.rc" file.

- 5 Press **Return** when prompted to continue the installation process if you see the above message.
- 6 Uniplex displays the following message (if this is an upgrade you do not see the message) when the module installation is complete:

```
A small set of Uniplex device drivers has been installed.
The Uniplex APP module contains drivers for more devices,
which are listed in the Release Notes.
You can install drivers from the APP module at any time.
Do you want to install now,
1 - Yes
2 - No
```

Press Return if you want to install device drivers; otherwise, enter 2.

- 7a **Installing from TAPE.** You are prompted to load the APP media and press **Return** when ready if you choose to install device drivers at this point. The Install Add-on form then appears. See the later section, *Installing the Additional Peripherals Pack,* for details on this form and how to install the printer drivers.
- 7b Installing from CD. Press Return when prompted to load the APP media if you choose to install device drivers during the install process. Press F1 (or Esc e) when the Install Add-on form appears, since the command to extract the APP drivers from the CD will be preset on the form.

8 The Create a New Printer form is displayed unless you are upgrading. See the later section, *Setting up and Using Printers,* for details on how to complete this form.

Uniplex displays the License Key Creation form when you have finished creating printers. See the later section, *Generating a License Key*, for details of how to complete the form.

Neither the License Key Creation form nor the printer configuration forms appear if your terminal is not supported. Uniplex displays a warning message if your terminal type is not supported.

# Post-installation and Upgrade Tasks

After installing or upgrading Uniplex, there are a number of things you should now do:

- Configure your printers if you have not already done so during install. See the later section *Setting Up and Using Printers* for details.
- Add the appropriate licenses if you have not already done so during install or upgrade. See the subsection *Generating a License Key* in the later section *Installation Options* for details.
- Print out (for reference) and read the on-line *Release Notes* and the *Uniplex Technical Guide*. See the subsection *Printing the On-line Documentation* in the later section *Setting Up and Using Printers* for details.
- Set up a cron job for regular management of Uniplex-related files. See the section System Administrator Responsibilities in the on-line Uniplex Technical Guide for details.
- Run the **ongo.link** command if you are upgrading from a system that included the onGO Character Clients AND If this system has the onGO server or Motif clients on it. See the **ongo.link** command in the appendix *Program Usage and Invocation* in the on-line *Uniplex Technical Guide* for details.
- You will need to set up mailing lists and enable external mail pick up if you have installed AOS. See the later section *Setting Up Mailing Lists and External Mailboxes*.

You will probably need to define routes if you exchange mail with external systems. See the section *Configuring and Administering Electronic Mail* in the on-line *Technical Guide*.  You may have useful information in the Folios system which you need to preserve if you are upgrading from an earlier version of Uniplex, Run the following commands to transfer this information into the File Manager database:

| Command                             | Notes                                                                                                    |
|-------------------------------------|----------------------------------------------------------------------------------------------------|
| /usr/bin/uniplex -run ufmbuild -u   | Transfers data from the Folios system to the Index database.                                                         |
| /usr/bin/uniplex -run ufmscan -r -a | Tidies up the Index database in case some of the entries in the Folios database were for files that no longer exist. |
| rm /usr/UAP/.ufo*                   | Removes the Folios database<br>(specify the \$Unode location if<br>not /usr/UAP).                                    |

- These commands can take a long time to run if you have a large Folios database. Therefore, it is usually more convenient to run them using the front-end script **-run** mechanism, rather than from a shell escape from Uniplex.
- Use the name specified by UNIPLEX\_NAME or UNIPLEX\_DIR instead of /usr/bin/uniplex if you use those environment variables to specify an alternate front-end script name.

# **Installing the Additional Peripherals Pack**

This section explains how to install the Uniplex APP (Additional Peripherals Pack) module, including the pre-installation checks. The following files in the main UAP area may be modified depending on the options selected: Pcap, Gcap, Fcap, Tcap, uniplex.cmd, terminfo, and termcap; additionally, files and directories may be added to the UAP/documents directory. Read the screen messages to see which files are actually updated.

▶ Do not use this procedure to install any of the main modules.

Go to Step 6 if you are installing the APP as part of the main installation, otherwise, start the APP installation procedure at Step 1.

To install the APP module:

- 1 Log in as a superuser or root.
- 2 Check that you have sufficient disk space. See Appendix A for details.
- 3 Invoke Uniplex as usual. Uniplex displays the Uniplex Main menu.
- 4 Select **System Admin**. from the Uniplex Main menu.
- 5 Select **Software Installation** from the System Administration menu.
- 6 Select **Install Independent add-on Module** from the Installation Options menu.

Uniplex displays the Install Add-on form:

```
Enter download command as shown on distribution media label.
ENTER DETATLS
                       INSTALL ADD-ON
       This screen lets you install independent "add on" modules,
       such as the Additional Peripheral Pack ("APP").
       The installation process will transfer the files on the
       distribution media to a temporary area in the
       UNIPLEX directory, then install the software as appropriate.
       Any errors during installation will be reported. After
       successful installation, the temporary area will be removed.
       Please refer to supplied installation notes, and ensure that
       sufficient disk space is available to carry out this update.
     Download command:
                             Г
                                                                    1
F1=Enter
        F2=Redraw F3>Edit F4=Quit F5=Expand
                                                       F6>Record
```

- 7 Load the media volume containing the APP into the appropriate device.
- 8a Type the following extract media command in the **Download command** field if you are installing from the CD:

/cdrom/install.sh -x /cdrom APP

8b Type the download command which is written on the media label in the Download command field if you are installing from tape. Replace [DEVICE\_NAME] with the name appropriate to your system (see Appendix B for details). For example:

#### cpio -icvdumK </dev/rct0

9 Press either **F1** or **Esc e**.

10 Uniplex prompts you to enter successive volumes with the following message if you have more than one tape:

```
Download incomplete. Please load next volume and press RETURN
or press * and RETURN to abort this installation process
```

11 Uniplex displays the Peripheral Installation form once all the files have been downloaded:

| Press  | SPACEBAR | to sele | ect options |           |               |           |  |
|--------|----------|---------|-------------|-----------|---------------|-----------|--|
| ENTER  | DETAILS  |         | PERI        | PHERAL IN | STALLATION    |           |  |
|        |          |         |             |           |               |           |  |
|        |          |         |             |           |               |           |  |
|        |          | Uniplex | Additional  | Peripher  | al Pack Versi | ion 5.1   |  |
|        |          | Install | terminals.  | [         | YES]          |           |  |
|        |          | Install | printers    | ····· [   | YES]          |           |  |
|        |          | Install | Documentat  | ion [     | YES]          |           |  |
|        |          |         |             |           |               |           |  |
|        |          |         |             |           |               |           |  |
| F1=Ent | ter F2=  | Redraw  | F3>Edit     | F4=Quit   | F5=Expand     | F6>Record |  |

You can choose to install terminals, printers, and documentation in any combination. Use the arrow keys to move the cursor to the item you want to set and press **Spacebar** to select either **YES** or **NO**.

12 Press F1 when you have finished selecting the item(s) you require. Uniplex displays the relevant TERMINAL, PRINTER, or DOCUMENTA-TION installation form. The available devices that may be installed are listed if you have selected terminal or printer installation. Uniplex displays the Terminal Installation screen if you specified that you want to install terminals, for example:

| ENTER DETAILS                       | TERMINAL INSTALLATION            |  |  |  |
|-------------------------------------|----------------------------------|--|--|--|
| Select Required Terminals:          |                                  |  |  |  |
| Install Command Language:           | english                          |  |  |  |
|                                     |                                  |  |  |  |
| Terminal Name                       | TERM entries                     |  |  |  |
| [WYSE60 Wyse 60                     | wyse60, wy60]                    |  |  |  |
| Terminal Selection Complete? [NO_]  |                                  |  |  |  |
| List of 0 selection(s) made so far: |                                  |  |  |  |
| []                                  |                                  |  |  |  |
| F1=Enter F2=Redraw F3>              | Edit F4=Quit F5=Expand F6>Record |  |  |  |

- 13 Press Spacebar to scroll through to the required option or press F5 to get a pop-up list of the devices. Press F1 once you have made your choice. Uniplex records your choice and redisplays the form. The list of available options does not include the previously selected device. Continue selecting the devices you require, one at a time, until you have selected them all.
- 14 Move to the selected devices field at the bottom of the form and either press Spacebar to scroll through the selections or press F5 to display a pop-up list of options to display the list of devices already selected.
- 15 Make your selections, then move to the Terminal Selection Complete field and press Spacebar to select YES, then press F1; the device currently displayed for selection is not included.

The configuration files to be changed are copied into *\$Unode/APP.save* and the standard COMMANDS sections are installed into uniplex.cmd. You are prompted to press **Return** before the next screen is displayed so that you can read the messages output by the install process.

16 You are prompted to select the type of keyboard used for each terminal selected for installation, for example:

| Select the type of keyboard used on your terminals     |  |  |  |  |
|--------------------------------------------------------|--|--|--|--|
| ENTER DETAILS APP Terminal Installation Screen         |  |  |  |  |
| Command Language is ENGLISH                            |  |  |  |  |
| Terminal is WYSE60                                     |  |  |  |  |
| Keyboard Types available:                              |  |  |  |  |
| [ENHANCEDPC - Enhanced PC-Style Keyboard]              |  |  |  |  |
| Keyboard Languages [FRENCH]                            |  |  |  |  |
| F1=Enter F2=Redraw F3>Edit F4=Quit F5=Expand F6>Record |  |  |  |  |

- 17 Select the keyboard type that is most common on your site from the list supplied in the **Keyboard Types available** field.
- 18 Select the keyboard language that is the most common on your site from the list supplied in the **Keyboard Languages** field.
- 19 Press **F1** when you have made your selections; the terminal driver is installed. Messages are displayed indicating the progress of the terminal's installation. Press **Return** to continue.

20 The configuration files are indexed and the terminal entries are compiled for use by Uniplex once all the selected terminals have been installed. You need to exit and re-invoke Uniplex for them to take effect. Compiled entries for site-specific custom terminals or for older terminals which are not included in this APP are not modified.

Read the Supported Terminal Specification (STS) files that correspond to the terminals you have installed and check that the terminals are set up as detailed within the STS to ensure their correct operation within the Uniplex environment.

- The STS files are installed as part of the APP on-line documentation and can be found using the On-line Documentation option on the System Administration menu. Each STS details the terminal facilities supported by Uniplex and any non-standard ways of using the terminal with the Uniplex applications.
- Further information about accessing the APP portion of the on-line documentation is found at the beginning of this guide at the end of Related Documentation which is in the Overview section.

The configuration for your existing terminal will switch from the Uniplex default to a more sophisticated entry compiled form the APP if you are using a terminal type that is on the APP. This may cause display problems as the default entry is likely to be slightly different than the APP entry. It may be possible to correct the situation by altering the terminal set-up according to its STS should this occur.

The Printer Manufacturer List screen is displayed once the terminals are installed if you specified that additional printers are to be installed. It lists all supported printer manufacturers, for example:

| Type yes to select man                                                                    | ufacturer                        |          |
|-------------------------------------------------------------------------------------------|----------------------------------|----------|
| ENTER DETAILS                                                                             | PRINTER MANUFACTURER LIST        | Page 1/2 |
| Select Printer Manufact                                                                   | turer                            |          |
| Manufacturer:                                                                             |                                  |          |
| Hewlett Packard                                                                           |                                  | [no_]    |
| Canon                                                                                     |                                  | [no_]    |
| IBM                                                                                       |                                  | [no_]    |
| DEC                                                                                       |                                  | [no_]    |
| Type F1 when selection complete.<br>(Use DOWNARROW to select other printer Manufacturers) |                                  |          |
| F1=Enter F2=Redraw                                                                        | F3>Edit F4=Quit F5=Expand F6>Rec | cord     |

- 21 Move the cursor to the appropriate field and press **Spacebar** to scroll to **yes** to select the manufacturer of the printer to be installed.
  - Press Down Arrow until a new list of manufacturers is displayed if the required manufacturer is not shown on the current screen. The cursor returns to the first field if the list of manufacturers occupies only one screen.
- 22 Press F1 once you have selected all required printer manufacturers. A list of the selected manufacturers is displayed. Press \* Return to return to the Printer Manufacturer List screen or press Return to continue.

A list of printer models is displayed for each manufacturer selected, for example:

```
Type yes to select printer
ENTER DETAILS
               HEWLETT PACKARD PRINTERS LIST
                                              Page 1/2
Select Printer
Laserjet Jet II (hpII)......[no_]
Laserjet Jet IID (hpIID)..... [no_]
Laserjet Jet IIP (hpIIP)..... [no_]
Laserjet Jet III (hpIII)..... [no_]
Laserjet Jet IIID (hpIIID).....[no_]
Laserjet Jet IIIP (hpIIIP)..... [no_]
Laserjet Jet IIISi (hpIIISi)..... [no_]
Laserjet Jet 4 (hpIV)..... [no_]
Type F1 when selection complete.
(Use DOWNARROW to select other font cartridges)
       F2=Redraw F3>Edit
                     F4=Quit F5=Expand
F1=Enter
                                      F6>Record
```

- 23 Move the cursor to the appropriate field and press **Spacebar** to scroll to **yes** to select a printer.
  - Press Down Arrow until a new list of printers is displayed if the required printer is not shown on the current screen. The cursor returns to the first field if the list of printers occupies only one screen.
- 24 Press F1 once all the printers have been selected. A list of selected printers is displayed. Press \* Return to return to the Printers List screen or press Return to continue.

A list of font options is displayed for each printer model selected, for example:

```
HEWLETT PACKARD FONT OPTIONS
ENTER DETAILS
                                               Page 1/2
Select Font Option for [hpII_
No Font Option - Internal Fonts Only...... [no ]
Pro-Collection Font Cartridge (using ASCII character set)..... [no ]
Pro-Collection Font Cartridge (using LEGAL character set)..... [no_]
MicroSoft Font Cartridge......[no_]
Word Perfect Font Cartridge......[no_]
C2109B - Deskjet Global Text Font Cartridge...... [no ]
C2109C - Deskjet Garamond Font Cartridge ..... [no_]
C2109D - Dom Casual Cartridge......[no_]
C2109E - Deskjet Brush Cartridge...... [no_]
Type F1 when selection complete.
(Use DOWNARROW to select other font cartridges)
F1=Enter F2=Redraw F3>Edit F4=Quit F5=Expand
                                       F6>Record
```

- 25 Move the cursor to the appropriate field and press **Spacebar** to scroll to **yes** to select a font option.
  - Press Down Arrow until a new list of font options is displayed if the required font option is not shown on the current screen. The cursor returns to the first field if there are no more font options.
- 26 Press F1 once you have made all your selections.

The selected model and cartridge combination is checked for validity and any errors are reported. Press \* **Return** to return to the Font Option screen or press **Return** to continue.

The drivers are installed once all the selections have been made for a printer manufacturer.

The following form appears if you choose to install the on-line documentation:

| Select Y  | ES or NO  |                 |                  |              |  |
|-----------|-----------|-----------------|------------------|--------------|--|
| ENTER DET | TAILS     | PERIPHERAL      | DOCUMENTATION    | INSTALLATION |  |
|           |           |                 |                  |              |  |
|           |           |                 |                  |              |  |
|           | Confirm   | Installation of | of all documenta | tion         |  |
|           | associa   | ted with this A | APP[YES]         |              |  |
|           |           |                 |                  |              |  |
|           |           |                 |                  |              |  |
| F1=Enter  | F2=Redraw | F3>Edit F4:     | Quit F5=Expan    | d F6>Record  |  |

- The APP documentation contains useful reference information. However, it is bulky and if you wish to save on disk space you can omit its installation. You can install the documentation at a later date by running the APP install again and specifying a documentation install only.
- A detailed description of the APP portion of the on-line documentation is found at the beginning of this guide at the end of Related Documentation which is in the Overview section.
- 27 The configuration files are indexed and the printer entries are compiled for use by Uniplex once all the selected printers have been installed. You need to exit and re-invoke Uniplex for them to take effect. Compiled entries for site-specific custom printers or for older printers which are not included in this APP are not modified.

Read the Supported Printer Specification (SPS) files that correspond to the printers you have installed and check that the printers are set up as detailed within the SPS to ensure their correct operation within the Uniplex environment.

- The SPS files are installed as part of the APP on-line documentation and can be found using the On-line Documentation option on the System Administration menu. Each SPS details the printer facilities supported by Uniplex and any non-standard ways of using the printer with the Uniplex applications.
- Further information about accessing the APP portion of the on-line documentation is found at the beginning of this guide at the end of Related Documentation which is in the Overview section.
- 28 Press F1 to confirm that you wish to install the on-line documentation associated with this release of the APP. The documentation files are then installed into the UAP/documents directory. These files can be accessed via the On-line Documentation option on the System Administration menu.
  - Read the remarks lines at the start of the files before attempting to print any of the documents.

# **Upgrading Uniplex**

This section explains how to upgrade to Uniplex Version 9.00 from Uniplex Version 8.10, Version 8.00, Version 7.02, or Version 7.01.

You must first upgrade to Uniplex Version 7.01 or above if you are upgrading from an earlier version. This is often not possible. Alternatively, load Uniplex Version 9.00 in a different area of the system as a new installation, then move any individual configuration entries from the old installation to the new V9.00 installation. See the on-line V9.00 Release Notes to review configuration file format changes. See the white paper UBS V7-V9 Upgrade Procedures (available on the Uniplex Web site, from any Uniplex sales representative, or from Uniplex Support) or call Uniplex Support for more information.

UBS V9.00 does not have special upgrade media, unlike older releases. The upgrade procedure involves doing one of the following:

- Upgrade from Uniplex Version 8.10, 8.00, 7.02, or 7.01.
  - You cannot upgrade automatically from Version 7.01 or Version 7.02 if you have Uniplex Windows installed and you are using the IXI X.desktop module unless you want to end use of the IXI desktop product. Call Uniplex Support for assistance before beginning any upgrade procedure. The X.desktop module is not generally available for current operating system releases.
- Upgrade an existing Uniplex Version 9.00 system on which not all modules were initially installed.

You should read and understand the pre-upgrade and upgrade procedures before continuing.

## Pre-upgrade Procedure

This section describes the checks you should complete before upgrading your Uniplex software.

- 1 Log in as a superuser or root.
- 2 Check you have:
  - A complete backup including the entire UAP directory hierarchy.
  - Made Uniplex completely inactive including all processes. Ensure in particular that the uclock and uxspawn programs are not running. For example, use the command **ps** to determine the process number, then **kill -9** process\_number to shut them down.
  - Set all required environment variables (see Appendix C for details).
- 3 Check that the environment variable PATH is not set to any directory which includes the name UAP and that TERM is set to a value that works with the current version of Uniplex if you are upgrading from an older version.
- 4 Check that you have sufficient disk space to download the software. See Appendix A *Disk Space Requirements* for details.

The software can be downloaded onto any file system. You can create disk space on a Version 7.xx or 8.xx file system by removing many of the Uniplex binary files in the UAP/bin directory *that are being recreated from the Version 9.00 Binary Tape*, such as the converters. DO NOT remove UAP/bin/uniplex or hyusbuild. Do not remove ucmail, ucdiary, ucm\_migrate, unagent, or ucc\_migrate if you intend to continue using the pre-Version 9.00 onGO Office character clients.

Alternatively, you can download the new software onto a different file system from which the Upgrade program will copy necessary files. You must preset the **Uredirect** environment variable as described in Appendix C *Environment Variables* to do this.

## **Upgrade Procedure**

#### Upgrading from Version 8.10, 8.00, 7.02, or 7.01

#### Upgrading from Tape

- 1 Log in as a superuser or root.
- 2 Move to the existing UAP directory and extract the files from both the BINARY and TEXT tapes, for example:

#### cd /usr/UAP tar xvf /dev/rmt0

3 Type UAP/install.

Uniplex displays the copyright notices and then prompts you to make sure that you have made a backup of your system.

4 The remainder of the upgrade process is identical to the installation procedure as described earlier in the section *Tape Media*.

#### Upgrading from CD

- 1 Log in as a superuser or root.
- 2 Move to the existing UAP directory and use the following command to extract the BINARY and TEXT media and automatically invoke an install program:

CD\_path/install.sh CD\_path language system

For example:

cd /usr/UAP /cdrom/install.sh /cdrom american ibm 3 The remainder of the upgrade process is identical to the installation procedure as described earlier in the section *CD Media*.

#### Upgrading an Existing Version 9.00 System

#### Upgrading from Tape

- 1 Login as superuser or root.
- 2 Invoke Uniplex and select **System Admin**.
- 3 Select **Software Installation** from the System Administration menu.
- 4 Select **Upgrade Uniplex** from the Installation Options menu. The Upgrade Uniplex form appears. Load the TEXT media to add the Additional Dictionary Pack (ADP).
- 5 Load the BINARY media to add any other module.
- 6 Type the extract command in the **Download command** field, for example:

#### tar xvfb /dev/rmt/0m 20

Uniplex shows a typical tar command on the tape label. The command shown may start "tar -x". Omit the hyphen if this is not recognized on your system.

See Appendix B for more details.

#### Upgrading from CD

- 1 Login as superuser or root.
- 2 Invoke Uniplex and select System Admin.

- 3 Select **Software Installation** from the System Administration menu.
- 4 Select **Upgrade Uniplex** from the Installation Options menu. The Upgrade Uniplex form appears. Make sure the UBS CD is loaded on the machine and is mounted.
- 5 Enter one of the following extract media commands in the **Download command** field of the Upgrade Uniplex form:

Additional Dictionary Pack (ADP):

CD\_path/install.sh -x CD\_path language

The ADP contains dictionaries for several languages; language is the language in which you run Uniplex, not the language of a particular dictionary.

For example: /cdrom/install.sh -x /cdrom american

All other modules:

CD\_path/install.sh -x CD\_path system

For example: /cdrom/install.sh -x /cdrom ibm

Press F1 or Esc e.

Uniplex prompts you to select the modules you want to install.

The remainder of the upgrade process is identical to the installation procedure as described earlier in the appropriate media section of *Installing Uniplex*.

The License Key Creation form appears (unless you have only added on the Advanced Graphics System) when the upgrade is finished. You can then install the required licenses. See the later section *Generating a License Key* for details.

# **Invoking Uniplex**

This section explains how to start Uniplex and what happens during the initialization process.

1 Enter **uniplex** to invoke Uniplex.

This is the name of the front-end script installed in the directory /usr/bin (unless you have changed the front-end script name or the default directory location for installation).

Uniplex automatically extends the PATH environment variable to include the directory containing the main Uniplex programs and, as required, sets environment variables for use in the Uniplex applications.

Each user's PATH should contain /usr/bin but must not include the UAP/bin or UAP/cmds directories.

- 2 Uniplex displays the copyright notice. This message appears at the bottom of the copyright notice if you have not generated a license key:

WARNING: This version of UNIPLEX has no license file Press <RETURN> to invoke RESTRICTED VERSION of UNIPLEX or \*<RETURN> to stop.

 See the section Demonstration Mode Restrictions in the Release Notes for a list of these restrictions.

#### 3 Press Return.

The Welcome to Version 9.00 screen appears if this is the first time you have run this version of Uniplex, for example:

```
Welcome to Version 9.00 of Uniplex Business Software
Summary of New Features in this Release.
(See the On-line Release Notes for more details)
```

The Welcome screen summarizes the new functionality of this release; you can use the arrow or page keys to scroll through the text. Press **Esc q** when you have finished reading the text.

Uniplex then checks to see if you have any personal files which might affect the performance of Version 9.00. The file names are listed on the screen if any such files are found. Make a note of these files and then press **Esc q**.

See the section *Configuration Checks on First Invocation* in the *Release Notes* for information about any messages resulting from these checks.

The Uniplex Main menu then appears.

Uniplex is installed with a demonstration database. You should set up this database so that your users may access it when following the Worked Example in the Uniplex II Plus User Guide. See the later section Setting Up the Demonstration Database for details on how to do this.

# **Installation Options**

This section explains how to:

- Generate a License Key
- Ensure that Uniplex is Correctly Installed

To access the Installation Options menu:

- 1 Ensure you are logged on as a superuser or root.
- 2 Invoke Uniplex from the operating system prompt.

Uniplex displays the copyright notice, followed by the Uniplex Main menu.

- 3 Select **System Admin.** from the Uniplex Main menu.
- 4 Select Software Installation from the System Administration menu.

Uniplex displays the Installation Options menu:

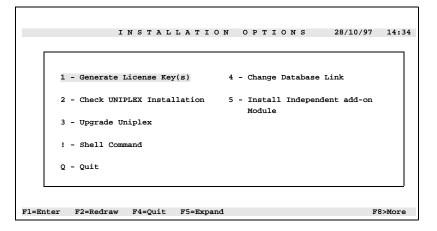

The Change Database Link option lets you select which Uniplex Datalinks to use. See the chapters *Database Forms* and *Database Query* in the *Uniplex II Plus User Guide* for details.

The following sections explain how to use the remaining options.

# **Generating a License Key**

This section explains how to generate a license key. Each main Uniplex software module has a separate license key. The license code has three parts:

- The key number which is printed on the inside of your End User Licence Agreement, in the form:

A9999AA9999999

where A represents an alphabetic character and 9 represents a numeric character, for example:

S9008ZB9999999

- Two separate check digit numbers in the form:

99999999 99999

Follow the instructions in the License Agreement folder included with the software media to obtain these check digit numbers which are supplied by Uniplex at the time of software installation. To generate a license key:

- Go to Step 2 if you are generating your licenses as part of the main installation procedure.
- 1 Select Generate License Key from the Installation Options menu.

Uniplex displays the License Key Creation form:

| ENTER DETAILS LICENSE KEY CREATION                             |    |
|----------------------------------------------------------------|----|
| Enter the key number for this module as shown on your license. |    |
| BASE SYSTEM                                                    |    |
| Key Number: []                                                 |    |
| Check Number 1: []                                             |    |
| Check Number 2: []                                             |    |
|                                                                |    |
| COMPANY NAME: [                                                | .1 |
| F1=Enter F2=Redraw F3>Edit F4=Quit F5=Expand F6>Record         |    |
| FI-Enter F2-Realaw F3/Eart F4-gult F5=Expand F6>Record         |    |

The fields are empty for a new installation. The **Company Name** field shows the name contained in your existing key file if this is an upgrade.

- 2 Type the key number provided in the Licence Agreement in the **Key Number** field.
- 3 Type the first and second check digit numbers you have been given separately after contacting Uniplex in the **Check Number 1** and **Check Number 2** fields.

- 4 Type your company name (note that the name used when installing the BASE key will be displayed on all Uniplex menu heading lines when the product is run) in the **Company Name** field if necessary.
- 5 Press F1 or Esc e.

Uniplex enters the information and redisplays the License Key Creation form. You are prompted to correct the details and try again if you make a mistake when typing the information.

- There is a limit to how many licenses you can enter from one invocation of the License Key Creation form. The license form will not be redisplayed after entering the sixth license. You must reinvoke the license form from the Installation Options menu if you need to enter (or re-enter) more than six licenses.
- 6 Repeat the above procedure for all installed modules' license keys if neccessary.
- 7 Press **F4** or **Esc q** to return to the Installation Options menu when you have generated all license keys.

# **Checking Your Installation**

This section explains how to check that you have all the necessary Uniplex software files installed. You may be asked to do this by your Uniplex supplier as part of their support procedure.

1 Select **Check UNIPLEX Installation** from the Installation Options menu.

Uniplex displays the Install File Check form:

| Press SPACEBAR to scroll options           |                |  |  |
|--------------------------------------------|----------------|--|--|
| ENTER DETAILS INSTALL FILE (               | СНЕСК          |  |  |
|                                            |                |  |  |
| Check BASE files                           | [Yes]          |  |  |
| Check ADVANCED OFFICE files                | [Yes]          |  |  |
| Check ADVANCED GRAPHICS files [Yes]        |                |  |  |
| Check MULTI-LINGUAL DICTIONARY files       | [Yes]          |  |  |
| Output file check data to [File]           |                |  |  |
| Filename for check data [/tmp/chkfile.log] |                |  |  |
|                                            |                |  |  |
|                                            |                |  |  |
|                                            |                |  |  |
| F1=Enter F2=Redraw F3>Edit F4=Quit F5=Exp  | pand F6>Record |  |  |

- 2 Complete the form using **Spacebar** to scroll between options in the relevant fields.
  - Scroll the required option to Yes to check a module's files.
  - Select the required option in the **Output file check data to** field to determine where the output from the installation check is sent. The options are:

Screen File Screen & File

- Enter the file name if the output from the installation check is to be written to a file. The default is /tmp/chkfile.log.
- 3 Press F1 or Esc e.

Uniplex checks the files and outputs the data according to your specifications noting any missing files or incorrect permissions.

# **Setting Up and Using Printers**

You should define a default printer interface and, if necessary, define the printer defaults after installing Uniplex. You may also wish to print out the supplied on-line quick reference pages or on-line technical guides.

The following sections describe each of these tasks.

# **Setting Up a Printer**

This section explains how to set up your printer(s).

1 Identify the operating system command for your printer; this varies from system to system. For example, the most common printing command for Unix is:

lpr -P printer\_name filename

where:

| lpr                                             | is the command name              |  |  |
|-------------------------------------------------|----------------------------------|--|--|
| -P                                              | is the printer destination flag  |  |  |
| printer_name                                    | is the name of the printer       |  |  |
| filename                                        | is the name of the file to print |  |  |
| Other common operating quotem commando for a pr |                                  |  |  |

Other common operating system commands for a printer are:

lp -s -dprinter\_name filename
lp filename
cat filename>/dev/lp

2 Ensure that the printer command works by trying to print a small standard text file. Do not be concerned if the text appears staggered across the page (as below) as Uniplex will correctly line it up.

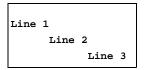

- 3 Invoke Uniplex and select **System Admin.** from the Main menu.
- 4 Select **Printer Administration** from the System Administration menu.
- 5 Select **Create a New Print Screen Printer** from the Printer Administration menu.

Uniplex displays the Create a New Printer form. Note that this form appears during the installation process giving you the opportunity to carry out this task at the installation stage, for example:

| Enter name of printer                                                 |                                     |  |  |  |
|-----------------------------------------------------------------------|-------------------------------------|--|--|--|
| ENTER DETAILS                                                         | CREATE A NEW PRINTER                |  |  |  |
| Printer name:<br>Pcap entry:<br>Spooler/device:<br>Default for users: | []<br>[L/LBP4pc850]<br>[]<br>[]     |  |  |  |
| F1=Enter F2=Redraw                                                    | F3>Edit F4=Quit F5=Expand F6>Record |  |  |  |

- 6 Complete the form as follows:
  - You can cancel the command and exit from the form at any time by pressing Esc q.

| Field          | Description                                                                                                    |
|----------------|----------------------------------------------------------------------------------------------------|
| Printer name   | A name describing the printer. This is the text<br>that will be displayed when the user uses the<br>print selection form, so it should describe the<br>printer as fully as possible, for example: |
|                | Upstairs Marketing Of Downstairs Admin                                                                                                    |
| Pcap entry     | The Pcap section name. Each supported print-<br>er is defined in the system file Pcap, for exam-<br>ple:                                                                                          |
|                | hp_jet+/H/ Of epson_fx80                                                                                                    |
|                | Press any key to display a list of available names. See the <i>Uniplex Release Notes Version 9.00</i> for the list of names.                                                                      |
| Spooler/device | The output device. The first character must be<br>either I (pipe) to pass the output to a spooler<br>or > to pass the output directly to a device, for<br>example:                                |
|                | lp -dlaser1 Of > /dev/tty12                                                                                                    |
|                | A spooler name should obey the rules on<br>the next page to ensure that the calls for<br>the print queue display and cancel opera-<br>tions on the Show Print Requests menu<br>work correctly.    |

#### Field Description

**Default for users** Enter the names of the users that want this to be their default printer interface.

Separate the individual users' names with spaces.

The spooler name rules are as follows:

- a) The spooler command must be either **Ip** or **Ipr** (unless you modify the shell script **uspooler** to support another spooler).
- b) Use the command that matches the underlying spooler if you have cross-mapped spooler queuing commands served by one type of spooler.

For example, on a system set up to use both **Ip** and **Ipr** to queue jobs for an **Ipr**-type spooler, use the **Ipr** command. Attempts to cancel a print job will result in this error message if you use **Ip**:

Selected line does not contain a job for user: xxx

This is because Uniplex will see the **Ipq** report when it is expecting an **Ipstat** report.

- c) Always use the print queue name in the spooler command (that is, **Ip** -dqueuename or **Ipr** -Pqueuename) if you have more than one printer on the machine. These results will occur if you omit the queue name:
  - i) Any Show Print Requests report may show requests for all printers which can take a very long time.
  - ii) The Cancel Print Request operation may not recognize the selected line as containing a print job.

The example below shows a completed form:

| Enter name of printer                                                 |                                                                                            |  |  |  |
|-----------------------------------------------------------------------|--------------------------------------------------------------------------------------------|--|--|--|
| ENTER DETAILS                                                         | CREATE A NEW PRINTER                                                                       |  |  |  |
| Printer name:<br>Pcap entry:<br>Spooler/device:<br>Default for users: | [Downstairs Admin]<br>[hp_jet+/H/]<br>[  lp -dlaser2]<br>[peter jo tracy jeremy john jane] |  |  |  |
| F1=Enter F2=Redraw                                                    | F3>Edit F4=Quit F5=Expand F6>Record                                                        |  |  |  |

Users peter, jo, tracy, jeremy, john, and jane have the default printer called "Downstairs Admin". This will print using the hp\_jet+/H/ Pcap section and pass the output to the laser2 spool queue.

7 Press **Esc e** to save the interface definition when you have completed the Create a New Printer form.

You can add interfaces for any additional printers (or printer cartridge configurations) available on your system. You can also modify or delete existing printer interfaces as described in the following subsections.

The installation procedure sets up a default plotter interface when you install the Uniplex Advanced Graphics System. This interface allows you to plot graphs created with the Advanced Graphics System. The procedure for setting up plotter(s) is similar to that described above for printer(s). The only difference is that you specify a Gcap entry rather than a Pcap entry on the Create a New Plotter form.

#### Modify a Printer Interface

To modify a printer interface that has already been created:

- 1 Select **System Admin.** from the Uniplex Main menu.
- 2 Select **Printer Administration** from the System Administration menu.
- 3 Select **Amend Print Screen Printer Details** from the Printer Administration menu.

Uniplex prompts you for the name of the printer whose interface is to be modified.

- 4 Press any key to see a list of the configured printer names that you can choose.
- 5 Select the printer name required from the list and press **Esc e**.

Uniplex displays the full details of the selected printer interface and you can now change any of the fields. Use **Tab** to move between fields on the display.

Press **Esc q** to cancel the command and exit from this form.

6 Press **Esc e** to save the modified printer interface when you are satisfied with the changes you have made.

#### **Delete a Printer Interface**

To delete a printer interface that you no longer want:

- 1 Select the **System Admin.** from the Uniplex Main menu.
- 2 Select **Printer Administration** from the System Administration menu.

3 Select **Delete a Print Screen Printer** from the Printer Administration menu.

Uniplex prompts you for the name of the printer whose interface is being deleted.

- 4 Press any key to see a list of the configured printer names that you can choose.
- 5 Select the printer name required from the list and press **Esc e**.
- 6a Press **Return** if you are sure you want to delete this interface.

Uniplex deletes the printer interface.

6b Otherwise, press **Esc q** to cancel the command and exit from the form.

### **Defining the Printer Defaults**

Uniplex provides defaults for printing output from each given application. These defaults specify the printer and style to use, for example, each time a word processing document or a spreadsheet is printed. You may need to change these defaults at some time in the future.

The printer defaults are changed as follows:

- 1 Change to the **PRINT** subfolder where your system files are located, for example, **/usr/UAP/PRINT**.
- 2 Edit the file called **defaults**.

This file contains the printing defaults in the format:

product-code, style-name, printer-name

| Product-code | The code for each application, for example WP.               |
|--------------|--------------------------------------------------------------|
| Style-name   | The name of the style to use, for example <i>Quality-A5.</i> |
| Printer-name | The name of the printer on which to print.                   |

3 Change the entries as required and then save the file.

# Printing the On-line Documentation

You can print the on-line documentation double-sided by adding the print-time command **.SNDUPON** either at the top of the document or at the top of the first page you are printing if you have a printer with duplex capabilities. This is particularly useful when printing large documents such as the Technical Guide.

You can read any document using the Uniplex Word Processor; you can also print specific sections, chapters, or an entire document.

 We recommend that, after installation, you print the Technical Guide for your immediate and future reference.

All the on-line documents, with the exception of the APP-related ones, are Pre-Styled documents. These documents contain print style information which ensures that the document will print as intended. The print styles created specifically for these documents are built into the documents. We have also defined two printer classes which tell you which documents are Portrait and which are Landscape. You should not change the style name on the Print form, you only need to choose a Portrait or Landscape printer when printing an on-line document.

Print and read *A Printer Test Document* for more details about the print styles and printer classes.

To print an on-line document:

- 1 Select **System Admin.** from the Uniplex Main menu.
- 2 Select **On-line Documentation** from the System Administration menu.

Uniplex displays the On-line Documentation screen and prompts for the following information:

**Document** Press any key to open a pop-up list of all available documentation and select the appropriate document name.

Action Press Spacebar to scroll to Print.

3 Press F1 or Esc e to confirm.

Uniplex will display the the Print form for you to choose which part of the document to print.

Uniplex redisplays the On-line Documentation screen when you have finished printing an on-line document.

4 Press F4 or Esc q.

# Setting Up Mailing Lists and External Mailboxes

## **Setting Up Mailing Lists**

It is recommended that you set up *system mailing lists* before users start using Mail if you have installed the Advanced Office System. Mailing lists are used in UBS Mail and Time Manager to:

- Create Named Lists of Users for Mail or Scheduling
- Associate a Plain Name with a Computer Address

Mailing lists are lists of user addresses. You can send mail to a mailing list by just specifying the mailing list name. You can create a mailing list for any group of people to whom users on your system regularly want to send mail (for example, everyone in a particular department, section, or division).

▶ Individual users can create mailing lists for their own use.

You can create *system* mailing lists that are available to everyone on your system.

Create a system mailing list as follows:

- 1 Select **Mail** from the Uniplex Main menu.
- 2 Select Administration from the Electronic Mail menu.
- 3 Select Create List from the Mail Administration menu.

Uniplex displays the Create List form.

4 Complete this form as follows:

| List Name    | Enter the name to call the list, for example:                                                                                                    |
|--------------|----------------------------------------------------------------------------------------------------|
|              | directors                                                                                                    |
|              | Add a comment, enclosed in asterisks (*), to the<br>name if required. Uniplex displays this comment in<br>the popup you can display when addressing mail,<br>for example:                                                                                    |
|              | directors*doc division*                                                                                                    |
| Availability | Press Spacebar to scroll the entry to:                                                                                                    |
|              | System-wide inStead Of Personal                                                                                                    |
| Address(es)  | Enter the address of each person you want in-<br>cluded in the list. Separate each name with<br>a comma. The address is the user name of the<br>person if they are on this system or their system<br>name and user name if they are on a remote sys-<br>tem. |
|              | For example, a user on this system, with the user name <i>smithf:</i>                                                                                                    |
|              | smithf                                                                                                    |
|              | Or a user on the remote system <i>blue</i> with the user name <i>smithf:</i>                                                                                                    |
|              | blue>smith                                                                                                    |

5 Press **Esc e** when you have completed the form.

Uniplex creates the mailing list.

You can edit distribution lists. They are stored in the file uniplex.alias. See the later subsection *Editing the uniplex.alias File* for details.

You can also set up *alias names* for use with Time Manager. Users can use alias names if they often schedule conferences with the same group of people. Only a single alias name need be entered instead of always having to enter the full list of users. The conference is then automatically entered in all the calendars defined by the alias. You can create alias names in the same way as you create mailing lists. The only difference is that you select the Administration option from the Time Manager menu and then select the Create Alias option. The remaining steps are the same.

#### Set Up Real Names for Use with Mail

You send mail to other users on your computer system addressing them with their user name by default. The user name is the name by which the person is known to the computer system. You send mail to users on other computer systems addressing them with the name of the system and their user name. You can set up mail so that users can send mail to other users using their real name.

People find it easier to send mail using real names rather than user names. Therefore, it is strongly recommended that you set up real names before people begin to use Mail.

Decide on the form of names you want to use before setting up real names. This depends on the conventions used at your site, for example:

Fred

Fred Smith

F. Smith

Smith, Fred

Talk with your users and decide on a standard format for names.

You can associate a comment with a real name in addition to setting up the names. For example, you can add the person's job title in the company. Uniplex displays this comment, along with the person's name, in the popup that you can display when addressing mail.

You set up real names in the file uniplex.alias. You make real name entries in the file in the same way you create mailing lists. Just create a mailing list which contains only one address to set up a real name.

Users can perform these functions when you have set up real names:

- Address messages using the real name.
- Display a list of real names, plus associated comments when addressing mail by using **F5** from the Send form.

## Editing the uniplex.alias File

Mailing lists, real names, and alias names are set up in the file uniplex.alias.

You can edit entries in this file as follows:

- 1 Select **Mail** or **Time Manager** from the Uniplex Main menu.
- 2 Select **Administration** from the Electronic Mail or the Time Manager menu.
- 3 Select **Edit List** from the Mail Administration menu or select **Edit Alias** from the Time Manager Administration menu.

Uniplex displays the Edit List File form.

4 Ensure the entry is set to system-wide and press **Esc e**.

Uniplex invokes the Word Processor on the file uniplex.alias.

5 Edit the entries as required.

Distribution lists and alias names you have created are shown as follows:

listname = address, address...,address;

Where *listname* is the name you gave the distribution or alias list and *address* is the address of each person in the list.

The real names you have set up are shown as follows:

real\_name = address;

Where *real\_name* is the name by which the person is known and *address* is the user name of the person if they are on this system or their system name and user name if they are on a remote system.

6 Press **Esc e** when you have made the changes you require.

# **Enabling External Mailboxes**

You define how and when to collect mail from external systems by enabling the external (Unix) mailbox processor. To do this:

- 1 Select **System Admin.** from the Uniplex Main menu.
- 2 Select Enable External Mailbox from the System Administration menu.

Uniplex displays the Enable External Mailbox form:

| Enter program to read mailbox (for                  |              |           |
|-----------------------------------------------------|--------------|-----------|
| ENABLE EX                                           | KTERNAL MAIL | вох       |
| This option allows you t<br>for receipt of external |              |           |
| Mailbox driver                                      | :[]          |           |
| Mailbox                                             | :[           | ]         |
| First check date                                    | :[28/10/97]  |           |
| First check time                                    | :[14:45]     |           |
| Repeat interval (hh:mm)                             | :[]          |           |
|                                                     |              |           |
| F1=Enter F2=Redraw F3>Edit F                        | 74=Quit      | F6>Record |

- 3 Complete the fields on this form as follows:
  - **Mailbox driver** Enter the name of the default program provided with Uniplex if you want to pick up standard Unix operating system mail:

#### umd\_runix

See your System Administrator if you want to pick up mail from a different type of mail system. Mailbox Enter one of the following:

- The name of the mailbox directory, for example:

/usr/spool/mail

- A single mailbox file name, for example:

/usr/spool/mail/fred

- The < character followed by the file name of the file that contains the mailbox names.
- 4 Set the check interval to the number of minutes you want the system to wait between each successive check for new mail. A good example is '3' for three minute intervals. Press **Esc e**.

Uniplex enables the external mailbox you have specified.

### **Disabling External Mailboxes**

You can disable external mailboxes if, for example, a machine is being re-installed or a recovery from backup is being performed.

To do this:

- 1 Select **System Admin.** from the Uniplex Main menu.
- 2 Select **Disable External Mailbox** from the System Administration menu.

Uniplex displays a list of all external mailboxes that are set up for your system.

3 Select the external mailbox you want to disable and press Esc e

Uniplex disables the external mailbox you specify.

## **Setting Up the Demonstration Database**

Uniplex is installed with a demonstration database. This is used during the Worked Example in the *Uniplex II Plus User Guide* to illustrate its primary functions to new database users.

The demo database is called us\_sales and is stored in the directory \$Uniplex/demo.

Since, in the course of the Worked Example, changes are made to the database, it is recommended that it be rebuilt for each new user. To do this:

- 1 Select **Database Query** from the Uniplex Main menu.
- 2 Enter the following at the database prompt:

#### use /usr/UAP/demo/US.BLD

Refer to the *Uniplex II Plus User Guide* which gives details about controlling access to databases if Database Query does not accept this statement or if you have any other problems building the database.

Uniplex displays each command it is executing as it builds the database and then displays the Query prompt when it has finished. It will take Uniplex some minutes to build the database, depending on the performance of your system.

## Appendix A Disk Space Requirements

This appendix tells you how much disk space you need to install or upgrade Uniplex. You should ensure you have sufficient disk space for both the number of files (referred to as i-nodes by your operating system) and for the number of disk blocks that these files require before installing or upgrading your Uniplex software.

The following table shows the expected disk space requirements to load a tape to disk. An allowance for variation from system-to-system has been included in the figures below.

#### **Disk Space Requirements to Load Media**

| Media   | Files (i-nodes) | MB | 512-byte blocks |
|---------|-----------------|----|-----------------|
| BINARY  | 920             | 40 | 80,000          |
| TEXT    | 600             | 17 | 34,000          |
| APP 5.1 | 410             | 10 | 20,000          |

To check if you have sufficient disk space:

1 Enter the operating system command:

#### df

This shows the current number of free blocks and i-nodes. You need to use the **-i** flag in conjunction with this command on some systems, for example:

```
$ df -i
/usr/tmp (/dev/hdld) ): 3880 blocks 8662 i-nodes
```

2 Check the block size the **df** command uses when reporting free space. This information is provided in the operating system manual. You need to apply the appropriate factor to the block counts quoted here if your operating system uses a different block size than 512 bytes.

All the disk space is used by the central Uniplex UAP directory so the full amount of space required must be available on one file system. The suggested location is /usr/UAP. However, if this is not suitable you can use another file system with more space. Change to the proper directory other than /usr before downloading the Uniplex software if this is the case.

The following table shows the space required for installed modules:

| Module                 | Files (i-nodes) | МВ  | 512-byte blocks |
|------------------------|-----------------|-----|-----------------|
| BASE                   | 960             | 29  | 58,000          |
| AGS                    | 560             | 5   | 10,000          |
| AOS                    | 30              | 3   | 6,000           |
| ADP                    | 320             | 23  | 46,000          |
| APP (everything)       | 300             | 10  | 20,000          |
| APP (no documentation) | 50              | 5.5 | 11,000          |
| CONV                   | 80              | 13  | 26,000          |

#### **Space Required for Installed Modules**

The APP space depends on the number of drivers installed. Figures quoted above are for installing all drivers.

As an example, if you are installing BASE, CONV, AOS, and one printer driver, you would need to load all three media sets and allow a transient disk space of:

920 + 600 + 410 = 1,930 i-nodes 40 + 17 + 10 = 67 MB Note that after an **ongo.link** to an onGO \$NVO area with the converters installed the CONV module takes virtually no disk space. This is because all the space is taken up by the binary programs which are then shared with the onGO area ones.

In practice the number is lower than this since the APP installation occurs after much of the unwanted data from the BINARY tape has been removed from disk.

All unnecessary files will have been removed and, assuming that the APP driver was approximately 1 MB, you will have used the following space once the install is complete:

960 + 30 + 80 + 1 = 1,100 i-nodes approximately 29 + 3 + 13 + 1 = 46 MB

### **Upgrade Considerations**

Most sites will find that the number and size of files used by Uniplex has not changed substantially once the upgrade from an earlier version is complete. Potential size changes will occur in the following circumstances:

- 1 BASE now takes about 8 MB more than its Version 8.00 counterpart if you did not have Uniplex Windows installed. This is due to the Motif and File Manager support installed as part of BASE.
- 2 Version 9.00 will take about 8.5 MB more space than indicated above if you upgrade from Version 8.xx AOS. This is because it preserves the onGO Character Clients. This space will not be taken if you upgrade from Version 7.xx AOS.
- 3 The converters take additional space, as shown in the table above, if you choose to install them while upgrading.

You will need the transient disk space for the one media unit you have to load (BINARY, TEXT, or APP) when adding a not-currently installed module onto Version 9.00. You will then be using the additional space shown in the table above when the upgrade is complete.

### **Growth Considerations**

You should plan on growth in disk usage on the file system being used as some data files and databases reside under the central UAP directory.

The main areas of growth are summarized below:

| Data                           | Approximate Space per Item                                                 | Examples                                                                                                    |
|--------------------------------|----------------------------------------------------------------------------|----------------------------------------------------------------------------------------------------|
| File Manager<br>Index Database | 430 bytes/file or folder<br>340 bytes/parent folder<br>index overhead: 50% | 20,000 indexed files and folders<br>contained in 1,000 separate folders<br>= 13 MB                                                            |
| Calendar<br>(AOS)              | 460 bytes/entry<br>2 i-nodes/diary                                         | 20 users, each with an average of<br>50 diary entries<br>= 0.46 MB; 40 i-nodes                                                                |
| Uniplex Mail<br>(AOS)          | 1 KB/message header<br>1 i-node/message<br>10 i-nodes/user-mailbox         | 20 users, each with 3 mailboxes,<br>each with an average of 33 mes-<br>sages; an average message size of<br>3.5 KB<br>= 10 MB; 2,600 i-nodes. |

#### Space Planning for User Data

## Appendix B Device Names

This appendix provides additional information on device names. These are written on your media label in symbolic form, for example:

tar xvfb [DEVICE\_NAME] 20

Replace DEVICE\_NAME with the name of the tape or disk drive you are using when you enter the command. The name varies from system-to-system. See the System Administrator if you do not know the device name.

The following is a list of common device names.

| /dev/TAPE.CART     | /dev/rmt0     |
|--------------------|---------------|
| /dev/ct/c3d0s2     | /dev/rmt1     |
| /dev/nrtp          | /dev/rtp      |
| /dev/rct/0m        | /dev/rts0     |
| /dev/rct0          | /dev/st0      |
| /dev/rct           | /dev/streamer |
| /dev/rmt/0h        | /dev/st       |
| /dev/rmt/0m        | /dev/tape00   |
| /dev/rmt/540       | /dev/tape     |
| /dev/rmt/c1t2d0s0n | /dev/rmt/tm0  |

Uniplex shows a typical tar command on the tape label. The command shown may start "tar -x". Omit the hyphen if this is not recognized on your system.

## Appendix C Environment Variables

This appendix provides details on the environment variables you can set when installing or upgrading Uniplex.

#### UNIPLEX\_NAME

Set this environment variable to change the front-end script name; this is the name you use to invoke Uniplex. The default is **uniplex**.

For example:

#### UNIPLEX\_NAME=v9 export UNIPLEX\_NAME

You do not need to set this environment variable when upgrading. Uniplex will always use the name recorded in the file:

\$Unode/UAP/.installation/BASE/.installed

UNIPLEX\_DIR

Set this environment variable to change where the front-end script is located. The default is /usr/bin.

For example:

#### UNIPLEX\_DIR=/usr/local/bin export UNIPLEX\_DIR

You do not need to set this environment variable when upgrading. Uniplex will always use the name recorded in the file:

\$Unode/UAP/.installation/BASE/.installed

#### TERM

Set this environment variable to obtain the best screen display possible for your particular terminal, for example:

#### TERM=wyse60 export TERM

See the *Release Notes* for a list of supported TERM names.

You need to check you have not overridden the private terminal description for Uniplex by resetting the environment variables TERMINFO or TERMCAP; enter:

#### echo "\$TERMINFO \$TERMCAP"

You must blank out or unset one of these environment variables if the response is not a blank line, for example:

TERMINFO="" export TERMINFO TERMCAP="" export TERMCAP

Uredirect

This environment variable is for upgrade from Version 7 or 8 only. You only need to set this if you are going to download the Upgrade media in a directory other than the current UAP directory. Set Uredirect to the directory containing the current UAP, for example:

#### Uredirect=/usr export Uredirect

## Appendix D Troubleshooting

This appendix describes the error messages which may occur while you are installing or upgrading Uniplex. Messages which are self explanatory or messages followed by on-screen instructions are not listed.

Each message is accompanied by an explanation of how to correct it. They are divided into the sections:

- Messages during Installation or Upgrade
- Messages from CD Media
- Messages when Invoking Uniplex
- Messages when Running Uniplex Windows

### Messages during Installation or Upgrade

The following error messages are listed in the order they appear if an error occurs during installation.

#### tar: x: No such file or directory

Your system requires a hyphen in the "tar" extract command. Repeat the command, adding the hyphen. For example, instead of typing tar xvbf 20 /dev/rmt0, type tar -xvbf 20 /dev/rmt0.

#### UAP/install: not found

Ensure that you have not changed your working directory after loading from the media and before typing UAP/install and that you have loaded the text media on the machine prior to entering UAP/install.

#### WARNING: UNIX shell does not operate correctly

Ensure that you are using the standard 'Bourne' shell (/bin/sh or /bin/bsh). Do not use 'C shell' (/bin/csh). Look at your computer manufacturer's operating system manual for details.

#### ERROR: unable to create "xxxxxxxxx" Cannot proceed

The installation has aborted because it could not create the named file. Read the file /tmp/UAP.inst.err for more information. Ensure that you have not run out of disk space for the installation. Otherwise, report the error to your supplier or to Uniplex Support.

## In folder "yyyyy", saving existing file "xxxx" as "xxxx.9999"

Where:

yyyyy is the name of a folder in your previously installed version of Uniplex.

is the name of the file in your previously installed version of Uniplex.

#### xxxx.9999 is the new name of the file for the version you are installing.

Uniplex replaces the existing file with a new one. The existing file is renamed; this allows you to recover it later if necessary.

#### xxxx: not found xxxx: no such file or directory Cannot find file: xxxxxxx Terminating installation

Ensure that you have loaded all the media volumes and that you loaded the correct media for your system. You need to reinstall Uniplex. Read the file /tmp/UAP.inst.err for more details of the errors.

## ERROR: Standard system utility "xxxxx" does not operate correctly...

The installation is aborted. Check with your supplier or with Uniplex Support to ensure that no utility files are missing.

The problem could be that there are missing files rather than a missing program if the program name is tic; check this by entering **tic** *xxxx* at the operating system prompt where *xxxx* is any name that is not a file on your system. You are missing a vital operating system program if the message displayed is:

tic: not found

You are missing some files, they may be missing from your media, or you have not loaded all the volumes of the media device if the message displayed is:

tic: Can't open xxxx

You must invoke install program as "UAP/install"

Ensure that you are not in the UAP directory. You should be in the UAP parent directory.

WARNING: Uniplex is currently configured to pick up external mail addressed to a special user with the name: "u-mailer" You do not have an entry of this name in your "/etc/passwd" file. This means that some features of Uniplex Mail will not work.

Correct this by doing one of the following:

- Add the user, u-mailer, to your /etc/passwd file.
- Version 7.01 or later sites:
  - a) Add an alternative user name, for example umailer, to your /etc/passwd file.
  - b) Add the POSTIE string with the alternative user name to the umail.rc file, for example, POSTIE=umailer.

WARNING: Your shell may not be fully 8 bit clean This may affect the usability of non-English language versions of Uniplex (Failure in test of: xxxxxxx)

This warning message only appears when you are installing non-English language versions of Uniplex and your operating system shell and utilities are not *8-bit clean*. It is a requirement for translated versions of Uniplex to be 8-bit clean. Check with your computer supplier for an updated version of the operating system.

## The PATH for the Uniplex installation is more than 40 characters long please reload with a shorter path

The current directory is too deep into the File System for Uniplex to operate safely. Remove the UAP directory and reload it further up your file system.

# ERROR: Unable to proceed with installation. See "/tmp/UAP.inst.err" for details of errors. Terminating installation

The specified file contains more details. Errors in the form:

#### Cannot find file: xxxx

usually indicate that you have not loaded all the volumes from the distribution media. This can also indicate that files that should exist in your old Uniplex installation have been deleted (to save space, for instance) if you are upgrading. You must first restore the missing files from the original Uniplex media or for non-critical files such as anything under the UAP/demo directory, just create empty files of the same name to allow the upgrade to be rerun.

### Messages from CD Media

#### File Names on the CD

All file names on the CD are in lower case and are in DOS (8+3) format for cross-platform compatibility. Preset the environment variable **UNIPLEX\_CD\_FILENAMES** to **UPPER** and run the command 'install.sh' in upper case if the install script fails with a Unix error message such as:

cannot find file: /cdrom/install.sh

For example:

UNIPLEX\_CD\_FILENAMES=UPPER export UNIPLEX\_CD\_FILENAMES /cdrom/INSTALL.SH ...

The volume name of the CD which some auto-mounters use is of the form **UBS\_***nnnn*, where *nnnn* is the media reference number printed on the CD.

Use this commad for a synopsis of the files on the CD:

/cdrom/install.sh -info

#### Using a Language not Supplied

You can still install the rest of Uniplex from the CD if you have TEXT media containing a language version of Uniplex that is not supplied on the CD:

- 1 Follow the install or upgrade instructions above, but, before using the **install.sh** command, use the appropriate **tar** command to extract the TEXT media (as described in *Installing from TAPE)*.
- 2 Run the **install.sh** command using a hyphen (-) for the *language* code.

#### System Names

Selecting an incorrect *system* name will not be noticed until the install program is automatically run, when it will fail with an (often obscure) error message.

For example, if you try to install the **ibm** binary (which is for RS/6000 machines) on an Intel-based machine running Solaris (instead of the **sunx86** binary) the install command will fail with an error of the form:

umsg: syntax error at line 1: `|' unexpected Terminating installation

Remove the newly-created UAP directory hierarchy from your disk to recover from this or any other CD installation failure. This will be in your current directory if you are installing from CD, so do this using:

rm -fr ./UAP

Shell escape from Uniplex and use this command if you are upgrading from CD:

rm -fr \$Uredirect/UAP/UAP

Then re-run the install or upgrade using the correct command.

## Messages when Invoking Uniplex

The following error messages may appear while invoking Uniplex for the first time:

#### uniplex: not found

Verify the following:

- The installation was successful.
- Uniplex is installed in a directory which is not specified in the user's PATH. The user's login should be changed to include the relevant directory.
- You may have changed the front-end script name to something other than **uniplex**. Invoke Uniplex using the appropriate front-end script name.

#### Error -1 : termdef file version mismatch - rebuild

This is caused by corrupt terminal descriptions which must be removed, for example:

#### cd /usr/UAP/termdef

rm term-name ../commands/term-name

Rebuild the deleted files by invoking Uniplex. Use the appropriate command for your version of Uniplex.

#### Error -191 : Cannot open termdef file

This is caused by corrupt terminal descriptions which must be removed, for example:

#### cd /usr/UAP/termdef

rm term-name ../commands/term-name

To correct this:

- 1 Ensure that the permissions are set correctly.
- 2 Rebuild the deleted files by invoking Uniplex. Use the appropriate command for your version of Uniplex.

## ERROR: you are already running "uniplex" EXIT from this shell to return to UNIPLEX

Verify the following:

- You have not changed the front-end script, invoked Uniplex, and then used the same front-end script a second time. Enter **uniplex** if you are trying to invoke a subordinate copy of the Uniplex Main menu.
- The front-end script name is for a previous version of Uniplex which is already running.

## Error -198: system.comp version mismatch : require version 1.2

This occurs if a user with no local system.comp file attempts to run a Uniplex program against a system- or nodal-Uniplex UAP area containing a system.comp file created by an older version of Uniplex.

This error generally only occurs on systems with multiple (for example, test) versions of Uniplex installed.

## Error -198: system.comp version mismatch, use 'syscomp -s'

This occurs if a user on a system with multiple versions of Uniplex attempts to return to an older version after having created a local system.comp file with a later version (for example, by saving Working Options in the Word Processor). This can be corrected by removing the local system.comp file:

#### rm \$HOME/UAP/system.comp

```
Incorrect version number in ucalc.rc!
ucalc: 9.00, issi.rc: 7.0xz
cannot read issi.rc
```

This will affect any user who has a customized Spreadsheet configuration file from an earlier release.

Refer to the section *Configuration Checks on First Invocation* in the *Release Notes* for details on how to update the configuration file.

#### OUT OF DISK SPACE. Call System Administrator; Do NOT exit!

An application has failed to save a file due to lack of disk space and exiting the application will lose data.

The user must not exit or quit the application until a successful save has been made in order to not lose data. This may be done either by saving in a file on a different file system or after the Administrator has freed space on the full file system. The application puts up this standard message to alert the user to the potential data loss when this occurs.

Running out of Autosave space will not cause this error, but further autosaves for the current editor session are disabled.

This is the first time you have run this version of Uniplex. Checking your personal Uniplex configuration files ..... WARNING: You have a personal copy of Uniplex file(s): filename ... which may conflict with those installed as part of the new version. Some Uniplex functions may therefore operate incorrectly. The first time a user runs a new version of Uniplex this report shows any local configuration files that the user has which may cause Uniplex not to work as expected.

For example, if the file **dbs/interfaces** is shown, the user will probably find that the File Manager fails to start and the following error is shown:

File Manager initialization failed.

See the section *Configuration Checks on First Invocation* in the *Release Notes* for more information on the files that may be reported.

### Messages when Running Uniplex Windows

The following errors can occur when running Uniplex Windows on a misconfigured operating system. They are seen in the window that started uxwindows when an attempt to launch a Uniplex application fails:

#### Error 14, errno 13 : Permission denied

This error can occur when the device **/dev/tty** does not have read/write access to all users. Log in as root and type the following command:

#### chmod a+rw /dev/tty

to resolve this problem.

#### no available ptys

"PTY" is the acronym for a Pseudo-Terminal device—a mechanism used by Uniplex Windows to communicate with an X Windows display.

There are two reasons why this error occurs:

There are PTY devices available, but they have restrictive permissions.

Issue the command to give access to these devices unless you have good reason to force such restrictive security. The names of the devices differ from system-to-system. For example, enter the following command as root:

#### chmod a+rw /dev/pty/\*

- There really are no more PTY devices available.

Consult your operating system manuals or computer supplier to find out how to create more devices.

## Appendix E Generic Release Note Information

### **Known Generic Problems**

The following generic problems have been found with this release of UBS.

#### Year 2000 Errors when Upgrading from V7.02 or Earlier

The DATEMODE variable in uniplex.sys is inherited from the original version of Uniplex when upgrading from Version 7.02 or earlier. It will be set to 'C00' if it has not been changed from the original installation. This will cause all two-digit years to display as '19xx'. The Version 9.00 diary.holiday file includes some public holidays in the Year 2000. These dates are considered invalid with DATEMODE set to 'C00'. The following message is displayed when starting the Time Manager:

Problem on holidays file, some entries lost- Press RETURN to continue

Similar problems will occur when attempting to use the Time Manager to set appointments past 1999 and in other date-related parts of the system. The DATEMODE variable is used to set the floating date window when interpreting two-digit years into the proper century. 'C00' puts all dates in the range 1900-1999. We recommend 'C41' which gives the range 1941-2040. Reset the DATEMODE value to either 'C41' or the breakpoint of your choice, then recompile uniplex.sys:

uniplex -run syscomp -s

Uniplex reference: TM:34010.

The DATEMODE variable is discussed further in Chapter 5 of the on-line Technical Guide and the Year 2000 section (Administration and Configuration Notes and Changes) of the on-line V9 Release Notes.

#### Printing Nested Documents from the File Manager

You cannot print a document containing Print-Time-Merged files (graphs or text) from the File Manager unless the pathnames are relative to the File Manager's working directory, not the current directory seen by the user.

For example, if the document **/usr/any/docs/main.wp** contains ".**ME appendix.wp**" and you start Uniplex and then the File Manager from **/usr/any**, choosing F2->Actions->Print on "**main.wp**" will fail with:

uprop error : cannot open merge file /usr/any/appendix.wp

The workaround is to open the document and print from within it.

Uniplex reference: FOL:33652

#### File Manager Templates Inaccessible if Installed in a Symbolic Link

F5=List Templates on the Template field of the Create File form shows no templates (other than Personal ones) if Uniplex is installed in a symbolically-linked directory.

The workaround is to edit **UAP/ufilemgr/folder.ctl** and change **\$Uredirect** on **"T"** lines to the explicit native pathname. For example, if Uniplex is installed in **/uniplex/current**, which is actually a symbolic link to **/disk2/u8.10**, then change all **"T"** lines from:

TB¦/\$Uredirect/UAP/outlines/wp¦Word Processor Templates

to:

TB¦/disk2/u8.10/UAP/outlines/wp¦Word Processor Templates

Similarly, Personal Templates will never show in the template list (F5=List Templates) if the user's \$HOME is a symbolic link.

Uniplex reference: FOL:33659

#### Using VT200-derived Terminals with Uniplex

You must use the appropriate keyboard lead in key instead of ESCAPE for Uniplex "direct" commands (such as **Esc q** for Quit) if TERM is set to one that is not defined to have an ESCAPE key.

This is the case with most VT200-derived terminals, where the DEC defined lead in keyboard key is (or should be) labelled **DO**. However, many VT200-alike terminals also have one labelled **Esc**. Since VT200-derived terminals usually operate correctly as a VT100, if using such a terminal with an **Esc** key on the keyboard it is therefore safest to set TERM=vt100.

Otherwise, type the five characters **Ctrl+[ [ 2 9** ~ (Control+square brace, square brace, two, nine, tilde) wherever a Uniplex manual says press **Esc** if using one a terminal whose **DO** key doesn't work as expected, or which doesn't have a **DO** key.

For example, to quit Uniplex, type:

### Ctrl+[ [ 2 9 ~ q

TERM names that have a non-Esc lead in key defined include: vt200, vt220, vt240, vt300, vt330, vt340, alfaskop220, 70022, 70032, m2, m2220, micro2220, m4305, vis241, visual241, wyse85, wy85, and wy85.

Uniplex reference: YOT:33689

## **Uniplex Windows**

#### Uniplex Windows on the Common Desktop Environment (CDE)

Uniplex Windows Version 9.00 is independent of any desktop manager unlike versions before 8.10. However it can be accessed from and stored on the CDE desktop like any other application.

You can use the CDE File Manager to open the /usr/bin directory and then click on the **uxwindows** program icon in addition to running Uniplex Windows by typing **uxwindows** in a terminal window.

Highlight the **uxwindows** icon in the CDE File Manager and then use the **File->Put On Desktop** menu option if you want to keep the **uxwindows** icon on your desktop.

A CDE Execute shell window will be opened to start uxwindows and then remains open when running uxwindows in this way. This window can be dismissed using the appropriate interrupt key (for example, Ctrl c). Consult the CDE documentation for details of how to invoke applications from program icons without an additional window.

#### Error Message if MWM is not Installed

The following message is displayed if you run **uxwindows** on a system which does not have the Motif Window Manager (MWM) installed (usually in /usr/bin/X11):

"uniplex.start: mwm: not found"

**uxwindows** always tries to run MWM. The command will be ignored if a MWM session is already running. You should avoid attempting to run MWM by entering: **uxwindows -manager** if your system uses a different Window Manager (e.g., OpenWindows).

Uniplex reference: UXW:33688

## Appendix F Compaq Alpha AXP Release Note Supplement

| Uniplex Version:  | 9.00                                                     |
|-------------------|----------------------------------------------------------|
| Machine:          | Compaq Alpha AXP                                         |
| CD Machine Code:  | digital                                                  |
| Operating System: | Tru64 Unix 4.0D                                          |
| Media Types:      | 4mm DAT<br>CD-ROM<br>8mm Exabyte tape<br>150 MB QIC tape |
| Database:         | Informix-SE 5.10.UC1                                     |
| Datalinks:        | Informix 2.10<br>Informix 5.xx <sup>1</sup>              |

<sup>&</sup>lt;sup>1</sup> Uniplex can be run with Informix Version 7.2x using the Informix Relay Module feature.

## Appendix G Data General AViiON 88K Release Note Supplement

| Uniplex Version:  | 9.00                                                     |
|-------------------|----------------------------------------------------------|
| Machine:          | Data General AViiON<br>Motorola 88xxx                    |
| CD Machine Code:  | dg88k                                                    |
| Operating System: | DG/UX 5.4 R4.11 <sup>1</sup>                             |
| Media Types:      | 4mm DAT<br>CD-ROM<br>8mm Exabyte tape<br>150 MB QIC tape |
| Database:         | Informix-SE 5.05.UC1                                     |
| Datalinks:        | Informix 2.10<br>Informix 5.xx <sup>2</sup>              |

<sup>&</sup>lt;sup>1</sup> This version of Uniplex was ported to DG/UX 5.4 R3.10, but has been fully validated for operation under DG/UX 5.4 R4.1.

<sup>&</sup>lt;sup>2</sup> Uniplex can be run with Informix Version 7.2x using the Informix Relay Module feature.

## Appendix H Data General AViiON x86 Release Note Supplement

| Uniplex Version:  | 9.00                                                     |
|-------------------|----------------------------------------------------------|
| Machine:          | Data General AViiON<br>Intel x86/Pentium                 |
| CD Machine Code:  | dgx86                                                    |
| Operating System: | DG/UX 5.4 R4.20                                          |
| Media Types:      | 4mm DAT<br>CD-ROM<br>8mm Exabyte tape<br>150 MB QIC tape |
| Database:         | Informix-SE 5.10.UC1                                     |
| Datalinks:        | Informix 2.10<br>Informix 5.xx <sup>1</sup>              |

<sup>&</sup>lt;sup>1</sup> Uniplex can be run with Informix Version 7.2x using the Informix Relay Module feature.

### **Known Port-specific Problems**

The following port-specific problems are not described in the *Known Problems* appendix of the on-line Release Notes.

#### **Application Capture Option (ACO)**

Uniplex recommends that the ACO package available with DG/UX R4.20 be installed and enabled.

## Appendix I Hewlett-Packard 9000/7xx-8xx Release Note Supplement

| Uniplex Version:  | 9.00                                                     |
|-------------------|----------------------------------------------------------|
| Machine:          | Hewlett-Packard 9000/7xx<br>Hewlett-Packard 9000/8xx     |
| CD Machine Code:  | hp                                                       |
| Operating System: | HP-UX 10.20 <sup>1</sup><br>HP-UX 11.00 <sup>1</sup>     |
| Media Types:      | 4mm DAT<br>CD-ROM<br>8mm Exabyte tape<br>150 MB QIC tape |
| Database:         | Informix-SE 5.05.UC1                                     |
| Datalinks:        | Informix 2.10<br>Informix 5.xx <sup>2</sup>              |

<sup>&</sup>lt;sup>1</sup> This version of Uniplex was ported to HP-UX 9.01, but has been fully validated for operation under HP-UX 10.20 and HP-UX 11.00.

<sup>&</sup>lt;sup>2</sup> Uniplex can be run with Informix Version 7.2x using the Informix Relay Module feature.

### **Known Port-specific Problems**

The following port-specific problems are not described in the *Known Problems* appendix of the on-line Release Notes.

#### HP-UX 10.20 Patch Required for Uniplex Windows

Uniplex Windows will not function under HP-UX 10.20 unless the following patch is installed:

PHCO\_10451.depot and PHSS\_11509.depot.

The uxwindows command will fail to start up the uterm window properly if this patch is not installed. Typically the window will appear, but will be content free and impossible to use.

The equivalent patch was PHCO\_8086 under HP-UX 10.10.

#### **Tape Upgrade**

The installation script fails to request the Licensing Information on completion when **upgrading** from UBS Version 8.00 or 8.10 on this platform using tape media. The result of this is that the system will run in Demonstration Mode which severely limits the functionality available. **IMMEDIATELY** start up Uniplex, enter the System Administration menu, and then use the Install Software Option to Generate License Key(s) after running the install script. The next time that Uniplex is started it will be properly licensed.

 This problem does not occur when installing from the CD with the install.sh command.

Uniplex reference: INS:34011.

## **CD Format Problems**

Some versions of the Uniplex CD were created in the ISO 9660 format. HP-UX does not handle this format correctly and includes the internal ISO Extension (a semicolon and a number at the end of the file name which shows the revision number of the file) as part of the file name. This causes the Uniplex installation script to fail because it sees the semicolon as an end-of-line character.

One workaround is to copy the contents of the CD to your hard drive; the ISO Extension is dropped during this operation. The installation can then be run from the hard drive files. Alternatively, follow this procedure on HP-UX 10.20, 10.30, and 11.00:

mkdir /cdrom
pfsd & # Start the PFS Daemon
pfs\_mountd & # Start the pfs Mount daemon
pfs\_mount -x unix /dev/dsk/c0t2d0 /cdrom
# <do the install>
pfs\_umount /cdrom

The mount\_hfs(1M) command should use the option **-o cdcase** which will strip out the semicolon and version number on HP-UX 10.10 and greater.

A patch is available from HP for HP-UX versions prior to 10.10.

## Appendix J IBM RS/6000

## **Release Note Supplement**

| Uniplex Version:  | 9.00                                                                                                    |
|-------------------|----------------------------------------------------------------------------------------------------|
| Machine:          | IBM RS/6000<br>Bull DPX/20<br>Bull Escala<br>Bull Estrella<br>Cetia PowerEngine<br>Hitachi SR4300<br>Motorola PowerPC |
| CD Machine Code:  | ibm                                                                                                    |
| Operating System: | AIX 4.2 <sup>1</sup><br>AIX 4.3 <sup>1</sup>                                                                          |
| Media Types:      | 4mm DAT<br>CD-ROM<br>8mm Exabyte tape<br>150 MB QIC tape                                                              |
| Database:         | Informix-SE 5.05.UC1                                                                                                  |
| Datalinks:        | Informix 2.10<br>Informix 5.xx <sup>2</sup>                                                                           |

<sup>&</sup>lt;sup>1</sup> This version of Uniplex was ported to AIX 3.2.5, but has been fully validated for operation under AIX 4.2 and AIX 4.3.

<sup>&</sup>lt;sup>2</sup> Uniplex can be run with Informix Version 7.2x using the Informix Relay Module feature.

The following port-specific problems are not described in the *Known Problems* appendix of the on-line Release Notes.

#### Tape Upgrade

The installation script fails to request the Licensing Information on completion when **upgrading** from UBS Version 8.00 or 8.10 on this platform using tape media. The result of this is that the system will run in Demonstration Mode which severely limits the functionality available. **IMMEDIATELY** start up Uniplex, enter the System Administration menu, and then use the Install Software Option to Generate License Key(s) after running the install script. The next time that Uniplex is started it will be properly licensed.

 This problem does not occur when installing from the CD with the install.sh command.

Uniplex reference: INS:34011.

The 8mm tape is low density (2.3 GB) format written using an Exabyte drive in variable blocksize mode. Use SMIT to check that your drive is set to variable mode (blocksize=0 in SMIT) if you have trouble reading the tape.

#### **Uniplex Windows Shutdown**

Using the "Exit Uniplex Windows" shutdown dialog's Restart button a second time can fail with the error:

X Error: BadValue.

Uniplex reference: UXW:33885.

#### **Uniplex Windows under AIX 4.3**

Uniplex Windows will not operate correctly under AIX 4.3 as shipped. This problem manifests itself by Uniplex Windows exiting immediately on startup. A Uterm session will be seen briefly before closing. Remove the '!' from the following lines of the file **UAP/XW/resources.host** if you wish to use Uniplex Windows with AIX 4.3:

GdX11\*usePipe: True Uterm\*usePipe: True

Uniplex Windows will then function normally.

#### **Uniplex Windows under AIX 4.2**

Releases subsequent to UBS V8.00 have a desktop-independent Uniplex Windows interface.

There was no support for Uniplex Windows under AIX 4.2 in earlier releases of UBS. Sites upgrading to this configuration can only do so by concurrently:

- upgrading from AIX 3.2.5 to AIX 4.2
- upgrading from Uniplex 8.00 to 9.00

The first sentence on page 8 of the on-line *Release Notes* for Version 8.10, which says that typing "uxwindows" will continue to load the desktop, does not apply (since the AIX 4.2 desktop is not compatible with the AIX 3.2.5 desktop). However, the **uxwindows** command may still attempt to load the AIX 3.2.5 desktop, reporting errors such as program **uxdt** or **xdt3** not found. Correct it by linking it to the main **uniplex** "front-end" script as follows (replacing /usr/bin with the location of your front-end scripts as required):

rm /usr/bin/uxwindows

ln /usr/bin/uniplex /usr/bin/uxwindows

## Appendix K ICL DRS 6000

## **Release Note Supplement**

| Uniplex Version:  | 9.00                                                     |
|-------------------|----------------------------------------------------------|
| Machine:          | ICL DRS 6000                                             |
| CD Machine Code:  | icl                                                      |
| Operating System: | DRS/NX SVR4.2 7.4.4                                      |
| Media Types:      | 4mm DAT<br>CD-ROM<br>8mm Exabyte tape<br>150 MB QIC tape |
| Database:         | Informix-SE 5.03.UC1                                     |
| Datalinks:        | Informix 2.10<br>Informix 5.xx <sup>1</sup>              |

<sup>&</sup>lt;sup>1</sup> Uniplex can be run with Informix Version 7.2x using the Informix Relay Module feature.

The following port-specific problems are not described in the *Known Problems* appendix of the on-line *Release Notes*.

#### Tape Upgrade

The installation script fails to request the Licensing Information on completion when **upgrading** from UBS Version 8.00 or 8.10 on this platform using tape media. The result of this is that the system will run in Demonstration Mode which severely limits the functionality available. **IMMEDIATELY** start up Uniplex, enter the System Administration menu, and then use the Install Software Option to Generate License Key(s) after running the install script. The next time that Uniplex is started it will be properly licensed.

 This problem does not occur when installing from the CD with the install.sh command.

Uniplex reference: INS:34011.

#### **Running Uniplex Windows**

The **LD\_LIBRARY\_PATH** environment variable must be set as with other X Windows applications on this system before running Uniplex Windows. For example, add the following to login processing scripts:

LD\_LIBRARY\_PATH=/usr/X/lib:\$LD\_LIBRARY\_PATH export LD\_LIBRARY\_PATH

# Appendix L Linux

## **Release Note Supplement**

| Uniplex Version:  | 9.00                                                                                                    |
|-------------------|----------------------------------------------------------------------------------------------------|
| Machine:          | Intel x86/Pentium                                                                                                    |
| CD Machine Code:  | linux                                                                                                    |
| Operating System: | Caldera OpenLinux 1.3 <sup>1</sup><br>Red Hat Linux 5.2 <sup>1</sup><br>Red Hat Linux 6.0 <sup>1</sup><br>S.u.S.E. Linux 5.2 <sup>1</sup> |
| Media Types:      | 4mm DAT<br>CD-ROM<br>8mm Exabyte tape<br>150 MB QIC tape                                                                                  |
| Database:         | Informix-SE 5.10.UC1                                                                                                    |
| Datalinks:        | Informix 2.10<br>Informix 5.xx <sup>2</sup>                                                                                               |

<sup>&</sup>lt;sup>1</sup> Uniplex supports the Linux 2.0/2.2 kernel. Uniplex was ported to Red Hat Linux 5.2 using the libc6 C library and kernel 2.0.36. It has been fully tested for operation under all of the Linux distributions listed above. It should run with other Linux versions as long as they include at least the libc6 C library and a 2.0/2.2 series kernel. We have not tested Uniplex with older kernel and C library versions. Uniplex will not run with C libraries prior to libc6.

<sup>&</sup>lt;sup>2</sup> Uniplex can be run with Informix Version 7.2x using the Informix Relay Module feature.

The following port-specific problems are not described in the *Known Problems* appendix of the on-line *Release Notes*.

#### MALLOC\_CHECK\_

It is important that the environment variable MALLOC\_CHECK\_ is set to the value '0' (zero) prior to running Uniplex. We recommend that you add the lines:

MALLOC\_CHECK\_=0 export MALLOC\_CHECK\_

to the file /usr/bin/uniplex.

#### **iBCS** Compatibility Mode

The iBCS (Intel Binary Compatibility Module) needs to be installed and enabled in order to run the File Manager and Informix Database supplied with Uniplex. This can be linked permanently into the kernel or enabled manually by the following command:

insmod iBCS

You will need to use a version of iBCS that supports Symmetric Multiprocessing (SMP) if you are using Uniplex on a system with more than one processor. Request an SMP version of iBCS from your Linux distributor or download the source from a Linux mirror site and recompile using the instructions in the iBCS README file if this is the case.

# Appendix M NCR

## **Release Note Supplement**

| Uniplex Version:  | 9.00                                                     |
|-------------------|----------------------------------------------------------|
| Machine:          | NCR 3000                                                 |
| CD Machine Code:  | ncr                                                      |
| Operating System: | Unix System V R4 3.02                                    |
| Media Types:      | 4mm DAT<br>CD-ROM<br>8mm Exabyte tape<br>150 MB QIC tape |
| Database:         | Informix-SE 5.02.UC6                                     |
| Datalinks:        | Informix 2.10<br>Informix 5.xx <sup>1</sup>              |

<sup>&</sup>lt;sup>1</sup> Uniplex can be run with Informix Version 7.2x using the Informix Relay Module feature.

The following port-specific problems are not described in the *Known Problems* appendix of the on-line *Release Notes*.

#### Non-delivery of Alarms and Mail Notifications

The Unix files **/var/adm/utmp** and **/var/adm/utmpx** have root-only read permissions after a default installation of the operating system. This also affects the common utilities **who** and **finger**. The permissions on these files should be set to at least **644** to allow Uniplex notifications to be delivered in this environment.

Workaround

Change the permissions of the specified files to 644 by issuing the following command while logged on as root:

chmod 644 /var/adm/utmp /var/adm/utmpx

#### Shell Escape from Uniplex with Korn Shell

It is impossible to perform a Uniplex shell escape (**ESC-ESC-\$**) if the Korn shell (**/bin/ksh**) is employed as a user's default Unix shell. The terminal will hang if this is attempted.

Workaround

Set the **SHELL** variable to **/bin/sh** before running Uniplex or add this procedure to the **/usr/bin/uniplex** startup script.

Uniplex reference: PSR:34035.

# Appendix N SCO OpenServer

## **Release Note Supplement**

| Uniplex Version:  | 9.00                                                     |
|-------------------|----------------------------------------------------------|
| Machine:          | Intel x86/Pentium                                        |
| CD Machine Code:  | SCO                                                      |
| Operating System: | OpenServer 5.0.4 <sup>1</sup>                            |
| Media Types:      | 4mm DAT<br>CD-ROM<br>8mm Exabyte tape<br>150 MB QIC tape |
| Database:         | Informix-SE 5.05.UC1                                     |
| Datalinks:        | Informix 2.10<br>Informix 5.xx <sup>2</sup>              |

<sup>&</sup>lt;sup>1</sup> This version of Uniplex was ported to SCO Open Desktop 3.0 (SCO Unix 3.2.4), but has been fully validated for operation under SCO OpenServer 5.0.4

<sup>&</sup>lt;sup>2</sup> Uniplex can be run with Informix Version 7.2x using the Informix Relay Module feature.

The following port-specific problems are not described in the *Known Problems* appendix of the on-line *Release Notes*.

#### Tape Upgrade

The installation script fails to request the Licensing Information on completion when **upgrading** from UBS Version 8.00 or 8.10 on this platform using tape media. The result of this is that the system will run in Demonstration Mode which severely limits the functionality available. **IMMEDIATELY** start up Uniplex, enter the System Administration menu, and then use the Install Software Option to Generate License Key(s) after running the install script. The next time that Uniplex is started it will be properly licensed.

 This problem does not occur when installing from the CD with the install.sh command.

Uniplex reference: INS:34011.

#### Line Draw Problems

Uniplex menus display spurious characters instead of line graphics after a default installation of Uniplex on OpenServer 5 due to changes made by SCO to the console code set. The following steps will invoke a code set that includes line draw characters for running Uniplex on the console with **TERM** set to **ansi** or **ansicolor**:

- 1 Log in as root, then run **scoadmin international**.
- 2 Select Settings/Codeset/Internal.
- 3 Change the setting to **ASCII**. This will also change the console codeset to IBM437.
- 4 Select File/Save to save the option.
- 5 Exit and reboot the server.
- This operation changes the TERM setting to "ansi-437". Change it to "ansi" or "ansicolor" before running Uniplex.

## Appendix O SCO UnixWare

## **Release Note Supplement**

| Uniplex Version:  | 9.00                                                     |
|-------------------|----------------------------------------------------------|
| Machine:          | Intel x86/Pentium<br>Unisys Aquanta                      |
| CD Machine Code:  | unixware                                                 |
| Operating System: | UnixWare 2.1.2<br>UnixWare 7.0 <sup>1</sup>              |
| Media Types:      | 4mm DAT<br>CD-ROM<br>8mm Exabyte tape<br>150 MB QIC tape |
| Database:         | Informix-SE 5.08.UC1                                     |
| Datalinks:        | Informix 2.10<br>Informix 5.xx <sup>2</sup>              |

<sup>&</sup>lt;sup>1</sup> This version of Uniplex was ported to SCO UnixWare 2.1, but has been fully validated for operation under SCO UnixWare 7.0.

<sup>&</sup>lt;sup>2</sup> Uniplex can be run with Informix Version 7.2x using the Informix Relay Module feature.

# Appendix P Sequent Symmetry Release Note Supplement

| Uniplex Version:  | 9.00                                                         |
|-------------------|--------------------------------------------------------------|
| Machine:          | Sequent Symmetry<br>Unisys U6000/7x-8x                       |
| CD Machine Code:  | ptx                                                          |
| Operating System: | DYNIX/ptx 4.2.3 <sup>1</sup><br>DYNIX/ptx 4.4.1 <sup>1</sup> |
| Media Types:      | 4mm DAT<br>CD-ROM<br>8mm Exabyte tape<br>150 MB QIC tape     |
| Database:         | Informix-SE 5.03.UC3                                         |
| Datalinks:        | Informix 2.10<br>Informix 5.xx <sup>2</sup>                  |

<sup>&</sup>lt;sup>1</sup> This version of Uniplex was ported to DYNIX/ptx 2.1.9, but has been fully validated for operation under DYNIX/ptx 4.2.3 and DYNIX/ptx 4.4.1.

<sup>&</sup>lt;sup>2</sup> Uniplex can be run with Informix Version 7.2x using the Informix Relay Module feature.

The following port-specific problems are not described in the *Known Problems* appendix of the on-line *Release Notes*.

#### Running with LANG Set for Some Non-English 'locale' Values

Parts of Uniplex work incorrectly if **\$LANG** is set to an installed Unix 'locale' which does not use '.' as the decimal separator. Failures include:

- You can't use Advanced Graphics applications, since attempting to display a graph results in errors.
- Mouse movements do not work in Uniplex Windows, generating mouse coordinate text in the window.

This is because, as specified in its manuals (see SETLOCALE, 3C), this operating system does not conform to the ANSI C standard.

Workaround

Set the variable **LANG=C** before running Uniplex.

Uniplex reference: GR:32987.

#### **Uprop Problems with Multiple Printouts**

Printing many documents simultaneously often causes the print queue to freeze for up to ten minutes after which the documents print normally. This is caused by a conflict between optimization code in uprop (the printing binary) and a known problem in DYNIX/ptx (all current versions).

Workaround

You should disable the uprop optimization code if you encounter this problem often. Add the line:

PRTOPT=off ; export PRTOPT

in the /usr/bin/uniplex startup script.

Uniplex reference: PR:31872

#### Problems with Alarms and Mail Notifications in DYNIX/ptx 4.4.1

Notifications are not handled properly by default due to a change in the device naming conventions in DYNIX/ptx 4.4.1. This manifests itself by the following behavior:

Any notification, including New Mail notifications, printer messages and Time Manager events will fail to display in the 'Uniplex Full Screen' application mode (using line draw and with feedback prompts). Instead, notifications will be delivered directly to the screen in asterisked boxes, as if the user was running a non-Uniplex application.

Workaround

This functionality can be restored by placing this one line script in the file /usr/bin/uniplex:

UNIUTMP=`who am i ¦ awk '{print \$2}'` export UNIUTMP

Uniplex reference: PSR 34009

# Appendix Q Siemens Nixdorf RM400 Release Note Supplement

| Uniplex Version:  | 9.00                                                     |
|-------------------|----------------------------------------------------------|
| Machine:          | Siemens Nixdorf RM400                                    |
| CD Machine Code:  | sni                                                      |
| Operating System: | Reliant Unix 5.43<br>Reliant Unix 5.44 <sup>1</sup>      |
| Media Types:      | 4mm DAT<br>CD-ROM<br>8mm Exabyte tape<br>150 MB QIC tape |
| Database:         | Informix-SE 5.10.UC1                                     |
| Datalinks:        | Informix 2.10<br>Informix 5.xx <sup>2</sup>              |

<sup>&</sup>lt;sup>1</sup> This version of Uniplex was ported to Reliant Unix 5.43, but has been fully validated for operation under Reliant Unix 5.44 with the patch SIN4B063.

<sup>&</sup>lt;sup>2</sup> Uniplex can be run with Informix Version 7.2x using the Informix Relay Module feature.

The following port-specific problems are not described in the *Known Problems* appendix of the on-line *Release Notes*.

#### **Reliant Unix 5.44 Patch Required**

Running the Uniplex spreadsheet under a release that does not include the patch ref: SIN4B063 will reduce floating point precision to five decimal places.

 The Uniplex Spreadsheet normally uses sixteen decimal places of precision.

# Appendix R Siemens Pyramid MIServer Release Note Supplement

| Uniplex Version:  | 9.00                                                     |
|-------------------|----------------------------------------------------------|
| Machine:          | Siemens Pyramid MIServer-S                               |
| CD Machine Code:  | pyramid                                                  |
| Operating System: | DC/OSx 1.1-95c087                                        |
| Media Types:      | 4mm DAT<br>CD-ROM<br>8mm Exabyte tape<br>150 MB QIC tape |
| Database:         | Informix-SE 5.10.UC1                                     |
| Datalinks:        | Informix 2.10<br>Informix 5.xx <sup>1</sup>              |

<sup>&</sup>lt;sup>1</sup> Uniplex can be run with Informix Version 7.2x using the Informix Relay Module feature.

The following port-specific problems are not described in the *Known Problems* appendix of the on-line *Release Notes*.

#### Installing Uniplex Using the 'su' Command

Installing/upgrading Uniplex by a user who has become 'root' through use of the 'su -' command will fail unless the /usr/ccs/bin directory is added to the PATH variable. To do this enter the commands below:

PATH=\$PATH:/usr/ccs/bin export PATH

It is often safer to log in as 'root' from the main console and perform the install/upgrade (in single user mode if possible).

# Appendix S Sun Interactive Unix Release Note Supplement

| Uniplex Version:  | 9.00                                                     |
|-------------------|----------------------------------------------------------|
| Machine:          | Intel x86/Pentium                                        |
| CD Machine Code:  | sunisc                                                   |
| Operating System: | Unix System V/386 R3.2 4.1.1                             |
| Media Types:      | 4mm DAT<br>CD-ROM<br>8mm Exabyte tape<br>150 MB QIC tape |
| Database:         | Informix-SE 5.10.UC1                                     |
| Datalinks:        | Informix 2.10<br>Informix 5.xx <sup>1</sup>              |

<sup>&</sup>lt;sup>1</sup> Uniplex can be run with Informix Version 7.2x using the Informix Relay Module feature.

The following port-specific problems are not described in the *Known Problems* appendix of the on-line *Release Notes*.

#### **File Systems**

Uniplex has been tested with all three of the file system types available with Interactive 4.1.1: S51K, S5L, and S5XI. It should be noted that use of the S51K file system type will truncate file names that exceed 14 characters. Uniplex strongly recommends using the S5L file system type that is now the default with Interactive 4.1.1 which allows extended file names.

#### **Transaction Logs**

The Database function to create transaction log files does not work on this release.

#### **Uniplex Windows**

Uniplex Windows has not been included in this release.

## Appendix T Sun SPARC

## **Release Note Supplement**

| Uniplex Version:  | 9.00                                                     |
|-------------------|----------------------------------------------------------|
| Machine:          | Sun SPARC                                                |
| CD Machine Code:  | sun                                                      |
| Operating System: | Solaris 2.6 <sup>1</sup>                                 |
| Media Types:      | 4mm DAT<br>CD-ROM<br>8mm Exabyte tape<br>150 MB QIC tape |
| Database:         | Informix-SE 5.05.UC1                                     |
| Datalinks:        | Informix 2.10<br>Informix 5.xx <sup>2</sup>              |

<sup>&</sup>lt;sup>1</sup> This version of Uniplex was ported to Solaris 2.4, but has been fully validated for operation under Solaris 2.6.

<sup>&</sup>lt;sup>2</sup> Uniplex can be run with Informix Version 7.2x using the Informix Relay Module feature.

The following port-specific problems are not described in the *Known Problems* appendix of the on-line *Release Notes*.

#### **Running Uniplex Windows**

The **LD\_LIBRARY\_PATH** environment variable must be set as with other X Windows applications on this system before running Uniplex Windows. For example, add the following to log in processing scripts:

LD\_LIBRARY\_PATH=/usr/dt/lib:/usr/openwin/lib:\$LD\_LIBRARY\_PATH export LD\_LIBRARY\_PATH

#### Error Message when Opening Uniplex Windows

Two identical warning messages (which can be ignored) appear in the terminal window from which **uxwindows** was run every time a new Uniplex Window is opened:

No type converter registered for 'String' to 'Bitmap' conversion No type converter registered for 'String' to 'Bitmap' conversion

Uniplex reference: UXW:33619

# Appendix U Sun Solaris x86

## **Release Note Supplement**

| Uniplex Version:  | 9.00                                                     |
|-------------------|----------------------------------------------------------|
| Machine:          | Intel x86/Pentium                                        |
| CD Machine Code:  | sunx86                                                   |
| Operating System: | Solaris x86 2.6 <sup>1</sup>                             |
| Media Types:      | 4mm DAT<br>CD-ROM<br>8mm Exabyte tape<br>150 MB QIC tape |
| Database:         | Informix-SE 2.10.03F                                     |
| Datalinks:        | Informix 2.10 <sup>2</sup>                               |

<sup>&</sup>lt;sup>1</sup> This version of Uniplex was ported to Solaris 2.5.1, but has been fully validated for operation under Solaris 2.6.

<sup>&</sup>lt;sup>2</sup> This port does not include a copy of the Informix-SE V5.xx database engine, but instead uses Informix-SE V2.10. The File Manager and default database have been set accordingly.

The following port-specific problems are not described in the *Known Problems* appendix of the on-line *Release Notes*.

#### **File Manager Restrictions**

The File Manager is configured to use the Informix 2.1 database engine since this port does not include the Informix-SE V5 database.

This results in two minor restrictions in File Manager:

- The maximum path name for indexable directories has been reduced from 255 to 116 characters. Directories with longer path names will not be indexed, but can be navigated around.

Uniplex reference: FOL:33876

- Using a string longer than 64 characters in the Folder field of the Find->Search Index form, fails with "Cannot DECLARE cursor".

Uniplex reference: FOL:33877

#### **Running Uniplex Windows**

The **LD\_LIBRARY\_PATH** environment variable must be set as with other X Windows applications on this system before running Uniplex Windows. For example, add the following to log in processing scripts:

LD\_LIBRARY\_PATH=/usr/dt/lib:/usr/openwin/lib:\$LD\_LIBRARY\_PATH export LD\_LIBRARY\_PATH

#### Error Message when Opening Uniplex Windows

Two identical warning messages (which can be ignored) appear in the terminal window from which **uxwindows** was run every time a new Uniplex Window is opened:

No type converter registered for 'String' to 'Bitmap' conversion No type converter registered for 'String' to 'Bitmap' conversion

Uniplex reference: UXW:33619

#### **Uniplex Windows Shutdown**

The icon in the "Exit Uniplex Windows" shutdown dialog is corrupted and using the dialog's Restart button can fail with:

X Error: BadValue.

This only appears to happen when using the console device with the server name **pc** (e.g., **uxwindows pc**).

Uniplex reference: UXW:33885.

# Appendix V Unisys U6000

## **Release Note Supplement**

| Uniplex Version:  | 9.00                                                     |
|-------------------|----------------------------------------------------------|
| Machine:          | Unisys U6000/1x-6x                                       |
| CD Machine Code:  | unisys                                                   |
| Operating System: | Unisys OS SVR4 1.4.2                                     |
| Media Types:      | 4mm DAT<br>CD-ROM<br>8mm Exabyte tape<br>150 MB QIC tape |
| Database:         | Informix-SE 5.08.UD1                                     |
| Datalinks:        | Informix 2.10<br>Informix 5.xx <sup>1</sup>              |

<sup>&</sup>lt;sup>1</sup> Uniplex can be run with Informix Version 7.2x using the Informix Relay Module feature.